# **ПОЛОЖЕНИЯ ФКС (Федеральная комиссия связи США)**

Данный прибор соответствует Разделу 15 Правил ФКС. Эксплуатация подчиняется двум следующим условиям:

- (1) Данный прибор не причиняет интерференционные помехи, и
- (2) Данный прибор должен принимать полученные помехи, включая помехи, которые могут негативно повлиять на его работу.

# **Примечание:**

Данный прибор прошел испытания, в ходе которых установлено, что он попадает под классификацию цифровых приборов Класса В, согласно Разделу 15 Правил ФКС. Рамки этой классификации определены для предоставления удовлетворительной защиты от интерференционных помех, при установке в бытовых условиях. Данный прибор генерирует, использует и излучает радиочастотную энергию, и может стать причиной интерференционных помех радиосвязи, в случае если он установлен и используется не по инструкциям. Однако нет гарантии того, что эти помехи не возникнут при некоторых видах установки. В случае если данный прибор является причиной интерференционных помех радио и телевизионного приёма, что можно определить, включив и выключив прибор, пользователь может попробовать устранить эти помехи одним или несколькими их следующих способов:

- Изменить направление или переместить антенну приема.
- Увеличить расстояние между прибором и ресивером.
- Подключить прибор к другой розетке, а не к той, к которой подключён ресивер.
- Обратитесь за помощью к дилеру или опытному специалисту по радио/телевизионной технике.

Следует использовать экранированный кабель, который соответствует требованиям Класса В, в подразделе В, части 15 правил ФКС.

Не следует изменять или модифицировать прибор, кроме тех случаев, которые указаны в инструкции. Если такие изменения и модификации нужно произвести, вам необходимо прекратить эксплуатацию прибора.

# **В ПЕРВУЮ ОЧЕРЕДЬ ПРОЧИТАЙТЕ ЭТО**

#### **Информация о торговой марке**

- Microsoft® и Windows® являются зарегистрированными торговыми марками корпорации Microsoft в США.
- Pentium® является зарегистрированной торговой маркой Корпорации Intel.
- Macintosh<sup>®</sup> является торговой маркой Apple Computer, Inc.
- SD<sup>™</sup> торговая марка.
- Photo Explorer и Photo Express торговые марки.
- Другие названия и продукты могут являться зарегистрированными торговыми марками своих соответствующих владельцев.

#### **Информация о продукте**

- Дизайн прибора и его характеристики могут изменяться без предварительного уведомления. В эти изменения могут входить основные характеристики прибора, программное обеспечение, драйверы для программного обеспечения и инструкция по эксплуатации. Данная инструкция по эксплуатации – общая справочная информация о приборе.
- Продукция и аксессуары, которые входят в комплект с вашей цифровой камерой могут отличаться от описанных здесь. Это происходит из-за того, что различные дилеры часто устанавливают незначительно отличающиеся аксессуары для

соответствия рыночным требованиям, демографии потребителей и географическим предпочтениям. Продукция очень часто отличается у разных дилеров, особенно, что касается аксессуаров, таких как: карты памяти, кабели, переносные сумки и поддерживаемые языки. Иногда дилер указывает конкретный цвет, внешний вид и объём памяти. Обращайтесь к вашему дилеру за точным описанием прибора и аксессуарами.

- Иллюстрации в данной инструкции используются с целью объяснения и могут отличаться от действительного дизайна вашей цифровой камеры.
- Производитель не несёт никакой ответственности за ошибки или несоответствия указанные в данной инструкции.
- За инструкцией и обновлениями драйверов обращайтесь к нашему веб-сайту www.ufo.ua.

Телефон поддержки:

8-800-501-64-30 (звонки со стационарных телефонных аппаратов в пределах Украины бесплатные). Звонки принимаются в будние дни с 9.00 до 18.00

# **ИНСТРУКЦИИ ПО БЕЗОПАСНОСТИ**

Внимательно прочитайте все *Предупреждения* и *Предостережения* перед эксплуатацией прибора.

# **Предупреждения**

#### **Если посторонние объекты или вода попали в камеру, отключите питание и выньте аккумулятор.**

Продолжение эксплуатации прибора в таком состоянии может привести к пожару или поражению электрическим током. Проконсультируйтесь в магазине, где вы покупали камеру.

#### **Если камера упала или её корпус повредился, отключите питание и выньте аккумулятор.**

Продолжение эксплуатации прибора в таком состоянии может привести к пожару или поражению электрическим током. Проконсультируйтесь в магазине, где вы покупали камеру.

#### **Не разбирайте, не изменяйте и не ремонтируйте камеру.**

Это может привести к поражению электрическим током. По поводу ремонта или внутреннего осмотра обращайтесь в магазин, где вы покупали камеру.

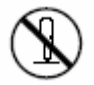

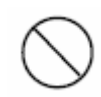

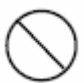

#### **Не используйте камеру возле воды.**

Это может привести к пожару или поражению электрическим током. Уделяйте особое внимание эксплуатации камеры во время дождя, снега, на пляже или на берегу.

#### **Не кладите камеру на наклонные или неустойчивые поверхности.**

Это может стать причиной падения или опрокидывания камеры, что может привести к повреждениям.

**Храните аккумулятор в местах, недосягаемых для детей.** 

Проглатывание аккумулятора может привести к отравлению. Если аккумулятор случайно проглотили, обратитесь к врачу.

# **Не используйте камеру при ходьбе, за рулём машины или на мотоцикле.**

Это может стать причиной падения или несчастного случая.

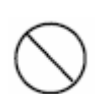

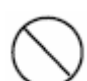

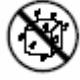

# **Предостережения Вставляйте батарейки, обращая особое внимание на полярность**

#### **(- или +) контактов.**

Если батарейки вставлены без соблюдения полярности, существует возможность пожара, повреждений, или нанесения вреда окружающему пространству, из-за протекания или разрыва батареек.

## **Не допускайте срабатывания вспышки близко к глазам.**

Это может нанести вред зрению.

# **Не подвергайте ЖК-дисплей сотрясениям.**

Это может привести к повреждению стекла или вытеканию внутренней жидкости. Если внутренняя жидкость попадёт в глаза или попадёт в контакт с телом или одеждой, промойте свежей водой. Если внутренняя жидкость попала в глаза, обратитесь к врачу.

#### **Камера – точный прибор. Не бросайте и не бейте её и не прилагайте чрезмерную силу при обращении с камерой.**

Этим можно повредить камеру.

#### **Не используйте камеру во влажных, душных, дымных или пыльных помещениях.**

Это может привести к пожару или поражению электрическим током.

**Не вытаскивайте батарейки сразу же после долгого использования камеры.** 

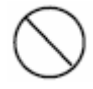

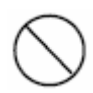

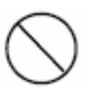

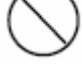

Аккумулятор нагревается во время использования. Прикосновение к горячему аккумулятору может вызвать ожог.

#### **Не заворачивайте камеру и не ставьте её на ткань или одеяло.**

Это может вызвать нагревание и деформацию корпуса, что может привести к пожару. Используйте камеру в хорошо вентилируемых помещениях.

#### **Не оставляйте камеру в помещениях, где температура может значительно подниматься, как, например, в машине.**

Это может неблагоприятно повлиять на корпус и внутренние детали, что может привести к пожару.

#### **Перед тем, как перемещать камеру, отключите все шнуры и кабели.**

Иначе существует опасность повреждения шнуров и кабелей, что может привести к пожару.

#### **Примечания по использованию аккумулятор**

Перед эксплуатацией аккумулятор, внимательно прочитайте и строго соблюдайте **инструкции по безопасности** и примечания, описанные ниже:

- Используйте только специальные батарейки (3,7 В, 600).
- Избегайте использования в очень холодных условиях, так как низкие температуры могут сократить срок

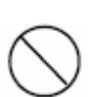

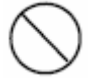

годности батарейки и ухудшить качество работы камеры.

- Если вы используете новые аккумуляторные батарейки или аккумуляторные батарейки, которые не использовались длительный период времени (исключение составляют батарейки, срок годности которых истёк), это может повлиять на количество изображений. Поэтому, с целью оптимизации качества и продолжительности работы камеры мы рекомендуем перед началом пользования камерой, полностью зарядить и разрядить аккумулятор хотя бы один раз.
- Батарейки могут быть при длительном использовании камеры или вспышки. Это нормальное явление, а не неисправность.
- Камера может нагреваться от долгого использования. Это нормальное явление, а не неисправность.
- Если вы не будете использовать камеру в течение долгого времени, вытащите батарейки из камеры для предотвращения утечки и коррозии.
- Если батарейки не будут использоваться длительный период времени, не вынимайте их после того как батарейка полностью разрядится. Если батарейка хранится длительный период времени полностью заряжённой, её заряд может ослабнуть.
- Всегда содержите контакты в чистоте.
- При установке батареек неправильного типа, существует опасность взрыва.
- Утилизируйте старые батарейки, в соответствии с инструкциями.
- Мы рекомендуем, чтобы при первом использовании батарейка заряжалась 8 часов.

# **СОДЕРЖАНИЕ**

#### **Вступление**

Краткий обзор Комплектация

# **ЗНАКОМСТВО С КАМЕРОЙ**

Вид спереди Вид сзади Кнопки управления Горизонтальная проекция штатива Индикатор статуса Символы ЖК-дисплея

# **ПОДГОТОВКА КАМЕРЫ**

Присоединения ручного ремешка Установка и извлечение батареек Штатив (необязательный аксессуар) Установка и вынимание карты памяти SD (необязательный аксессуар) Включение и выключение камеры Установка даты и времени Выбор языка Форматирование карты памяти SD или внутренней памяти. Установления разрешения и качества снимков

# **РЕЖИМ СЪЁМКИ**

Фоторежим Запись звуковых комментариев

Использование оптического увеличения Использование цифрового увеличения Установка параметров вспышки Установка параметров фокусирования Ручная настройка областей фокусирования Установка таймера Компенсация экспозиции/коррекция заднего света AE-Lock Установка сюжетных режимов Установка панорамного режима Использование функции Рамка фото

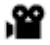

Режим видео

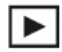

# **РЕЖИМ ВОСПРОИЗВЕДЕНИЯ**

Воспроизведение фотоизображений Воспроизведение видеофрагментов Воспроизведение фото/видео на экране телевизора Добавление звуковых комментариев Индексный режим просмотра Увеличение во время просмотра Слайд-шоу Защита изображений Параметры DPOF Изменение размеров изображения Изменения качества изображения w

Удаление изображений

# **ПУНКТЫ МЕНЮ**

Фотоменю (съёмка)

Фотоменю (функции) Видеоменю (съёмка) Видеоменю (функции) Меню воспроизведения Меню настройки (в режиме съёмки) Меню настройки (в режиме воспроизведения)

#### **ПЕРЕДАЧА ЗАПИСАННЫХ ИЗОБРАЖЕНИЙ И ВИДЕОФРАГМЕНТОВ НА КОМПЬЮТЕР**

Шаг 1: Установка USB драйвера Шаг 2: Подключение цифровой камеры к компьютеру Шаг 3: Загрузка изображений и видеоклипов

## **ИСПОЛЬЗОВАНИЕ ЦИФРОВОЙ КАМЕРЫ КАК ПК-КАМЕРЫ**

Шаг 1: Установка драйвера ПК-камеры Шаг 2: Подключение цифровой камеры к вашему компьютеру Шаг 3: Запуск программного приложения (т.е. Windows NetMeeting)

#### **ИНСТАЛЛЯЦИЯ ПРОГРАММНОГО ОБЕСПЕЧЕНИЯ ДЛЯ РЕДАКТИРОВАНИЯ**

Инсталляция Photo Explorer Инсталляция Photo Express Инсталляция COOL 360

# **ТЕХНИЧЕСКИЕ ХАРАКТЕРИСТИКИ**

# **ПОИСК НЕИСПРАВНОСТЕЙ**

## **ВСТУПЛЕНИЕ**

Спасибо за покупку новой цифровой камеры! Запечатление высококачественных цифровых изображений – это быстро и просто с этой современной мощной камерой. Оснащённая сенсором прибора с зарядовой связью на 6.2 мегапикселей, ваша камера обеспечивает разрешение изображений 2848 х 2136 . Другие функции камеры включают следующее:

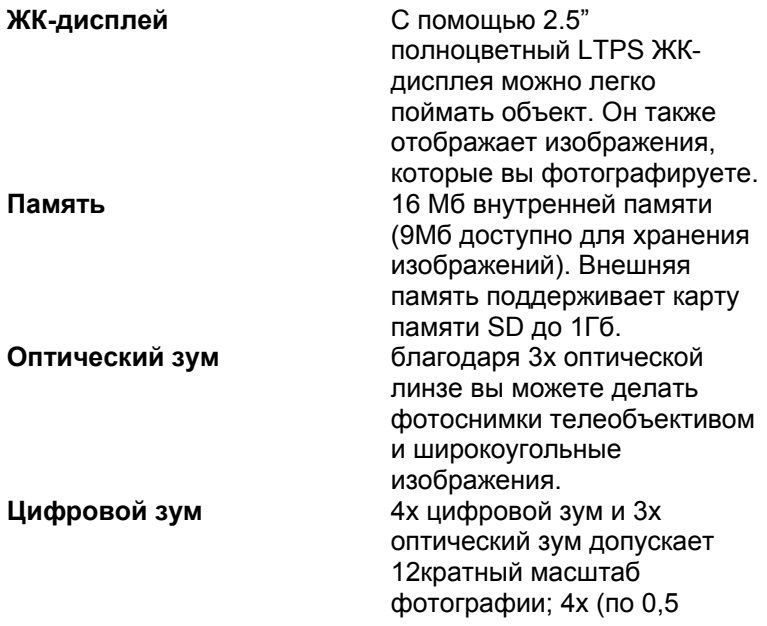

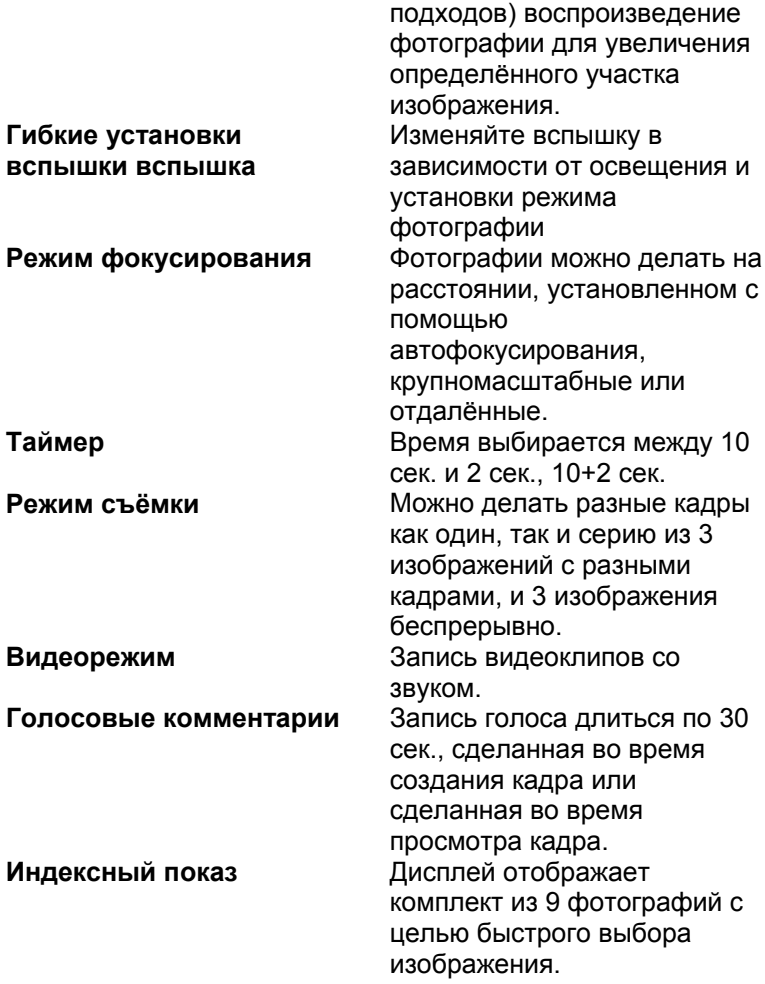

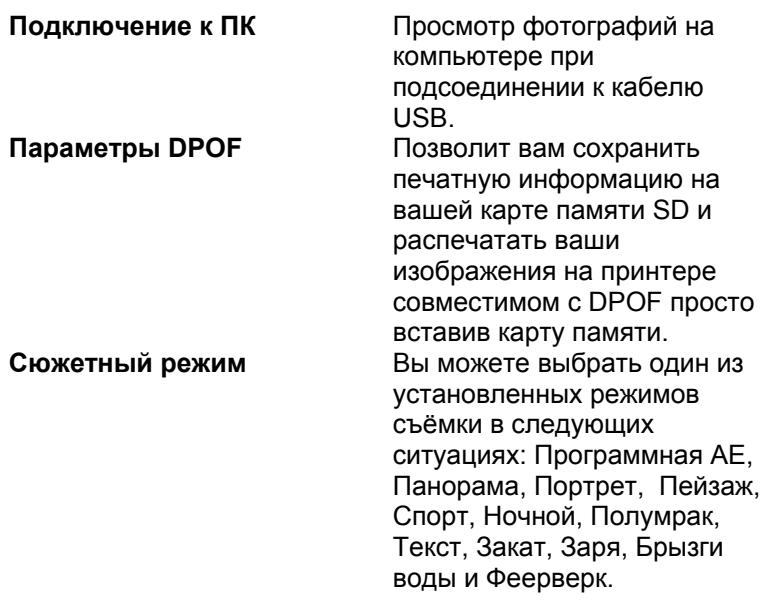

#### **Содержание упаковки**

Осторожно распакуйте коробку с камерой и убедитесь, что в ней есть следующие комплектующие.

#### **Обычные компоненты:**

- Цифровая камера
- Инструкция по эксплуатации
- Кабель USB
- Компакт диск с программным обеспечением
- Ремешок для камеры
- Сумка для камеры
- Перезаряжаемая ионно-литиевая батарея
- Зарядное устройство
- Адаптер переменного тока
- $\blacksquare$  Кабель А/V

#### **Необязательные комплектующие**

- Карта памяти SD
- Штатив
- Подставка

# **ЗНАКОМСТВО С КАМЕРОЙ**

### **Вид спереди**

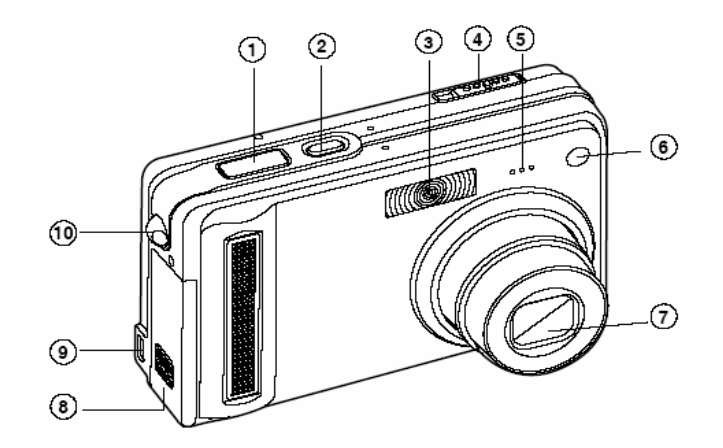

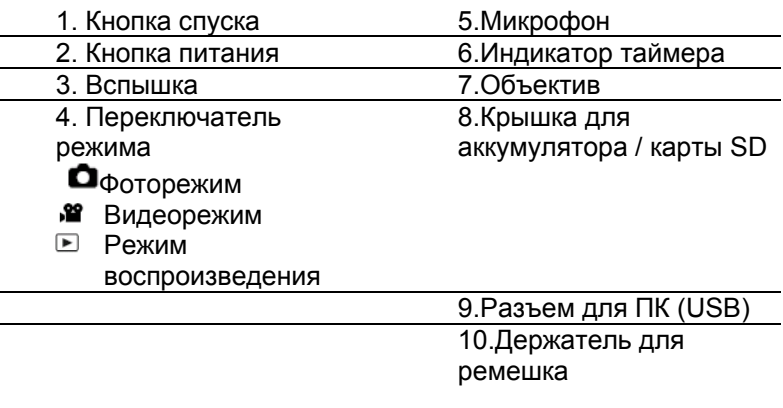

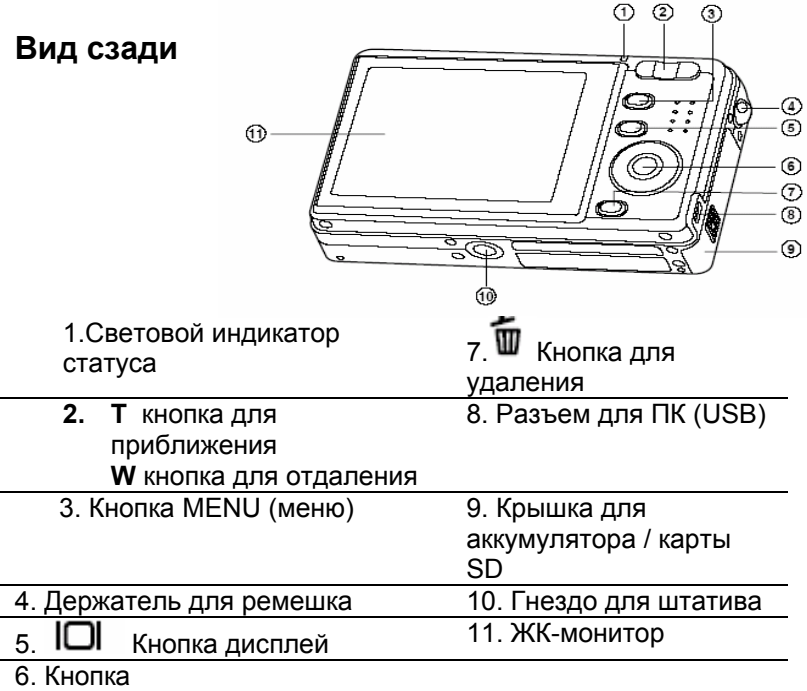

SET(установить)/направления

# **Кнопка SET(установить)/направления**

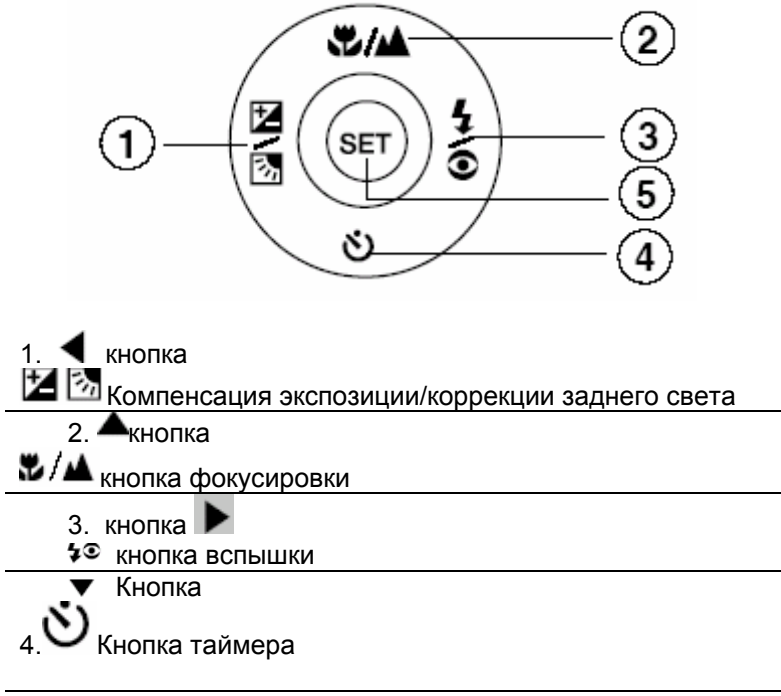

5. Кнопка **SET**

# **Подставка. Вид сверху**

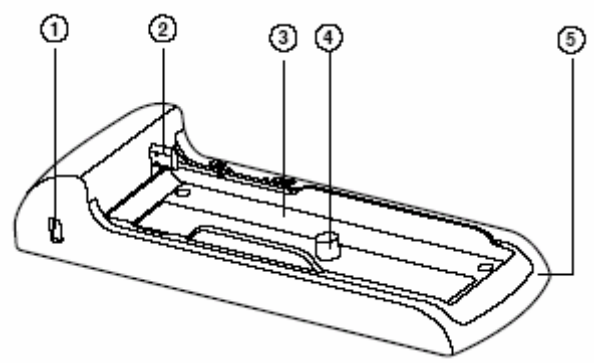

- 1. Разъём для USB/AV
- 2. Разъём подставки (соединитель с камерой)
- 3. Жёлоб подставки
- 4. Соединитель камеры со штативом/Соединитель штатива
- 5. Подставка

# **Индикатор статуса**

Тут описывается цвет и положение индикатора

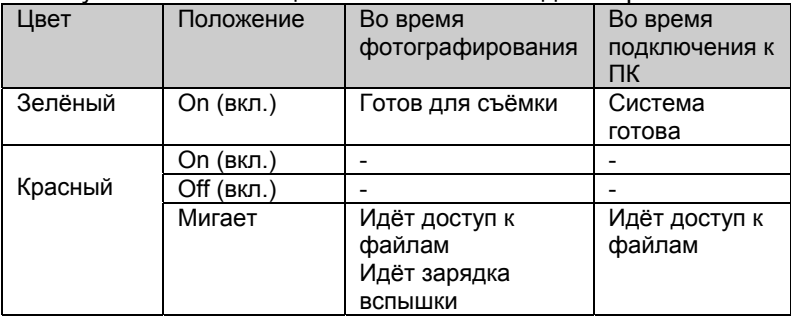

### **ИНФОРМАЦИЯ О ЖК-ДИСПЛЕЕ РЕЖИМ ФОТО**

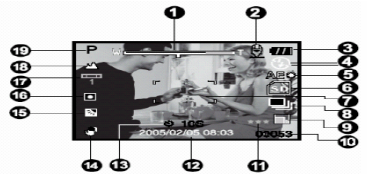

- 1. Статус зума
- 2. Запись голоса
- Статус остатка заряда батареек

 $[$   $\blacksquare$   $]$  $\blacksquare$   $\blacksquare$   $\bl$ батареек

 $\left[\begin{array}{c}\blacksquare\end{array}\right]_\text{Cpe}$ дний заряд батареек

[ **□** ] <sub>Слабый</sub> заряд батареек

[  $\blacksquare$  ] <sub>Батарейки</sub> разряжены

- 4. Символ вспышки Авто
	-

Подавление

эффекта красных глаз

Принудительная вспышка

- [ <sup>@</sup> ] <sub>Вспышка выключена</sub>
- 5. Дополнительная функция AE\*/AF\*  $AE \triangleq \big]$ AE –LOCK (замок) **AF**  Ручная настройка областей фокусирования 6. Индикатор внутренней памяти / карты памяти SD Статус внутренней памяти Статус карты памяти SD Гистограмма 7. Область фокусировки (если кнопка спуска нажата наполовину)
- 8. Символ режима фотографии [Пусто] Один Беспрерывно [] АЕВ
- 9. Размер изображения
	- $[\Box]_{2848 \times 2136}$
	- $[\Box]$  2272 x 1704
	- $[\Box]_{1600 \times 1200}$
	- $[\Box]_{640 \times 480}$
- 10. Возможное количество снимков
- 11. Качество
	- [ ★★★ ] Отличное
	- [ ★★ ] Стандартное
	- Экономное
- 12. Дата и время
- 13. Символ автоспуска [ல் <sup>10s]</sup> 10 сек. [ல் 2s ] 2 сек
	- [ல் 10+2s ] 10+2 сек.
- 14. Символ предупреждения о неустойчивости
- 15. [2] Коррекция экспозиции [图] Коррекция

заднего света

16. Символ измерения [Пусто]

Средевзвешенный

Точечный

17. Баланс белого [Пусто] Авто Освещение лампами накаливания Флуоресцентное освещение1 Флуоресцентное освещение2 l → 1 Дневной свет [လ] Вольфрамовое освещение **194** дастройка вручную 18. Режим фокусировки [пусто] Авто [#] Макро ſAAL. Бесконечность

- 19. Режим съемки
- Программная АЕ
- Панорама
- Портрет
- $[\triangle]$  Пейзаж
- [氅] <sub>Спорт</sub>
- Ночь
- ĤB Полумрак
- Г**ТЕХТ** <sub>Текст</sub>
	- Закат солнца
- Восход солнца
- 
- Отблеск воды
- icta. Фейерверк

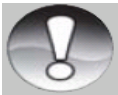

примечание Каждое нажатие кнопки  $\Box$  последовательно переключает дисплей (демонстрируя изображения и т.д.), гистограмму и дисплей NO OSD.

**Режим видео**

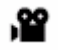

- **12** Режим видео
- 2. Статус зума

3. Статус остатка заряда батареек

- 4. Индикатор карты памяти
- SD (при наличии)

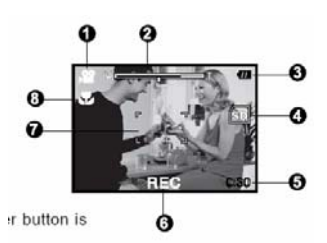

- 5. Возможное время записи/использованное время
- 6. Индикатор записи

7. Область фокусировки (если кнопка спуска нажата наполовину)

8.Символ фокусировки

- **Режим воспроизведения** [ **■** ] **Воспроизведение изображений**
	- 1. Режим воспроизведения
	- 2. Индикатор карты памяти SD (при наличии)
	- 3. Количество файлов
	- 4. Количество папок
	- 5. Символ защиты
	- 6. Запись голоса

#### **Режим воспроизведения**

**Воспроизведение видео** 1. Строка текущего состояния видео

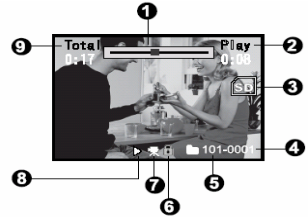

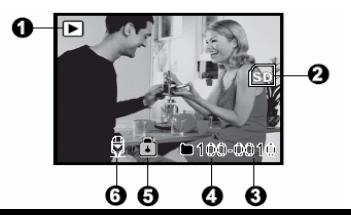

- 2. Использованное время
- 3. Индикатор карты памяти SD (при наличии)
- 4. Количество файлов
- 5. Количество папок
- 6. Символ защиты
- 7. Режим видео
- 8. Режим воспроизведения
- 9. Общее время

# **ПОДГОТОВКА КАМЕРЫ ПРИСОЕДИНЕНИЕ РЕМЕШКА К КАМЕРЕ**

Присоедините ремешок, как показано на рисунке.

# **УСТАНОВКА И ИЗВЛЕЧЕНИЕ АККУМУЛЯТОРА**

Для того, чтобы в полной мере использовать возможности камеры, мы настоятельно рекомендуем использовать специальные перезаряжаемые ионно-литиевые аккумуляторы (3,7В, 600 мА). Перед использованием аккумуляторов зарядите их. Перед тем, как устанавливать или извлекать аккумуляторы убедитесь, что питание цифровой камеры отключено.

#### **Установка аккумулятор**

- 1. Откройте крышку для аккумулятора/карты памяти SD.
- 2. Вставьте аккумулятор в правильном направлении, как указано на рисунке.

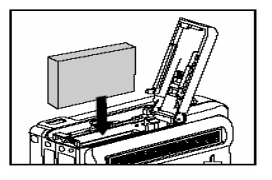

- Совместите направление замка аккумулятора в направлении стрелки, а потом вставьте аккумулятор.
	- 3. Закройте крышку аккумулятора/карты памяти SD.

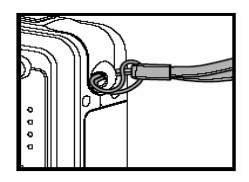

## **Извлечение аккумулятора**

Откройте аккумуляторную/карты SD крышку, а потом откройте замок аккумулятора. Когда аккумулятор немного выйдет, вытяните его полностью.

# **Штатив (необязательная принадлежность)**

С помощью штатива вы можете устанавливать вашу цифровую камеру таким образом, чтобы она была неподвижна и подсоединять её к другим устройствам хранения данных с целью воспроизведения снимков, видео клипов или голосовых записей (например выводить данные на другое записывающее устройство) на вашем десктопе.

- 1. Выдвиньте жёлоб штатива.
- 2. Прочно установите камеру на жёлобе штатива.
- 3. Плавно задвиньте жёлоб штатива с камерой в фитиль соединителя штатива и осторожно вставьте камеру до тех пор, пока не станет на место.
	- Не отсоединяйте камеру от штатива напрямую, для того, чтобы избежать повреждения камеры.

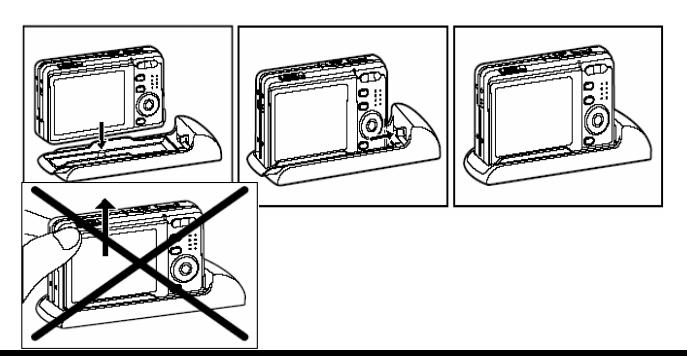

# **Зарядка аккумулятора**

Используя зарядное устройство можно заряжать аккумулятор или использовать для питания сети переменного тока. Перед началом стартовой

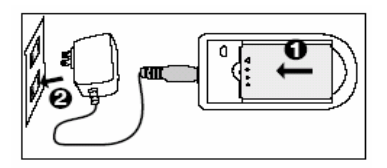

загрузки аккумулятора убедитесь, что камера выключена.

- 1. Разместите аккумуляторы на зарядном устройстве.
- 2. Подсоедините силовой адаптер к сетевой розетке
	- Время зарядки может быть разным в зависимости от температуры окружающей среды и статуса аккумуляторов.

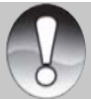

- примечание Перед тем как вынуть аккумуляторы всегда проверяйте, выключена ли камера.
- После зарядки или сразу после использования аккумуляторы могут быть тёплыми. Это не является неисправностью, а нормальное явление.
- Если цифровой фотоаппарат используется в холоде, держите цифровой фотоаппарат и его аккумуляторы в тепле, накрыв их своей курткой или другими вещами ,которые могут защитить от воздействия холода.
- Аккумуляторы нельзя зарядить через камеру. Вам сначала нужно вынуть аккумуляторы из камеры, а затем следовать вышеописанным указаниям.

# **УСТАНОВКА И ИЗВЛЕЧЕНИЕ КАРТЫ ПАМЯТИ SD (НЕОБЯЗАТЕЛЬНОЕ КОМПЛЕКТУЮЩЕЕ)**

Цифровая камера обладает приблизительно 16МБ встроенной памяти (из них 9 МБ для хранения изображений), что позволяет записывать видеоклипы, фотоснимки и голосовые файлы непосредственно на камеру. Также вы можете увеличить ёмкость памяти с помощью использования карты памяти SD, таким образом вы сможете сохранять больше файлов.

Установка карты памяти

- 1. Откройте крышку аккумулятор/карты памяти
- 2. Вставьте карту в нужном направлении, как показано на рисунке.

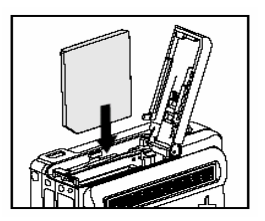

 Держа карту лицом (на котором изображена стрелка) к задней части камеры вставьте карту в отсек до упора.

 3. Закройте крышку для аккумулятора / для карты памяти SD.

Извлечение карты памяти

Откройте крышку отсека аккумулятора/карты памяти и легонько нажмите на карточку, чтобы она выскочила.

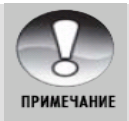

 Чтобы предотвратить удаление данных с карточки вы можете сдвинуть переключатель защиты (сбоку карты) в полож. "LOCK/Заблокировано".

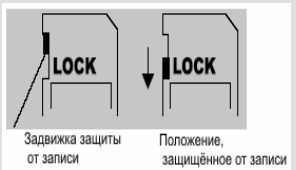

- Для записи или редактирования данных нужно разблокировать карту.
- Перед использованием камеры убедитесь, что карта была сначала отформатирована в данной камере. Обратитесь к разделу "Форматирование карты памяти или внутренней памяти" руководства для получения более детальной информации.
- Перед установкой или извлечением карты убедитесь, что питание камеры отключено. Камера автоматически выключится при установке или извлечении карты памяти.

# **ВКЛЮЧЕНИЕ / ВЫКЛЮЧЕНИЕ ПИТАНИЯ**

Вставьте аккумулятор и карту памяти SD перед началом эксплуатации.

- Чтобы включить камеру нажмите кнопку питание/POWER.
- Для выключения камеры нажмите кнопку питание/POWER снова.

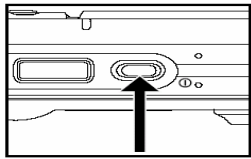

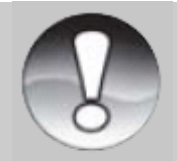

#### **ПРИМЕЧАНИЕ**

 Камера автоматически выключается, если она не задействована в течение определённого времени. Для восстановления режима работы, просто включите питание снова. Для более детальной информации см. раздел инструкции «**Авто выключение**» в **Меню настроек** (фоторежим).

# **Установка даты и времени**

Дату и время необходимо устанавливать если:

- Камера включена впервые.
- Камера включена после того, как батарея была вынута из неё продолжительныё период времени.

Для установки даты и времени следуйте действиям, указанным ниже.

1. Сдвиньте переключатель

режимов в полож.  $\Box$  или .

- 2. Нажмите кнопку Меню и выберите кнопкой или меню [НАСТРОЙКИ/SETUP]
- 3. Кнопками  $\blacktriangle/\blacktriangledown$  выберете [Date/Time\Дата/Время] и нажмите кнопку Установить.
	- На дисплее появится экран установки даты и времени

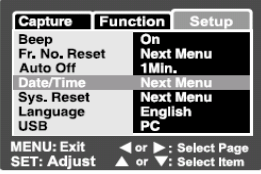

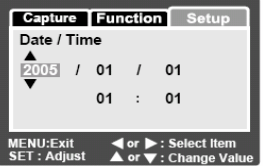

- 4. Кнопками  $\blacklozenge$  выбирайте элементы и изменяйте значения кнопками  $\blacktriangle/\blacktriangledown$
- Дата и время отображается в последовательности Год-Месяц-День-Час-Минута
- Время отображается в 24-часовом формате.

5. После проверки всех значений, нажмите кнопку SET (установить)

#### **Выбор языка дисплея**

Выберете, каким языком должны отображаться на ЖК дисплее пункты экранного меню и сообщения

- 1. Сдвиньте переключатель режимов в полож.  $\Box$  или  $\mathbf{P}_{\text{unr}}$  by
- 2. Нажмите кнопку Меню и выберете кнопкой меню [НАСТРОЙКИ/ SETUP].
- 3. Кнопками  $\blacktriangle/\blacktriangledown$  выберете [Language\Язык] и нажмите кнопку Установить.
	- На дисплее появится перечень возможных установок языка.

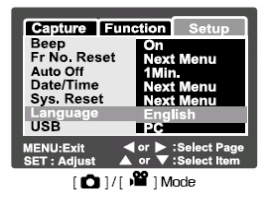

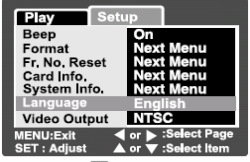

[**□**] Mode

- 4. При помощи кнопок ▲/▼ выберете необходимый язык и нажмите кнопку установить.
	- Установка сохранится

### **ФОРМАТИРОВАНИЕ КАРТЫ ПАМЯТИ SD И ВСТРОЕННОЙ ПАМЯТИ**

Данный утилит форматирует внутреннюю память (или карту памяти) и стирает все сохранённые изображения и данные.

- 1. Переключатель режимов в положение<br>2. Нажмите кнопку Меню и выберете
- 2. Нажмите кнопку Меню и выберете

кнопкой меню [НАСТРОЙКИ/ SETUP].

- 3. Кнопками  $\blacktriangle$  выберете пункт [Format\Форматировать] и нажмите кнопку Установить.
- 4. При помощи кнопок  $\blacktriangle/\blacktriangledown$ выберете [Execute/Выполнить] и нажмите кнопку установить.

٠

 Для отмены выберите пункт [Cansel/Отменить] и нажмите кнопку Установить.

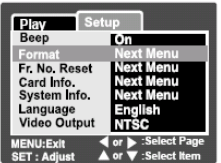

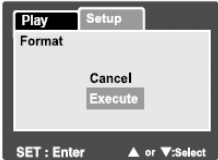

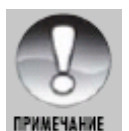

 Для форматирования внутренней памяти, не вставляйте карту памяти в камеру. Иначе вы отформатируете карту памяти.

 Форматирование карточки удаляет также все защищённые изображения. Все другие виды данных

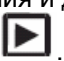

также удаляются. Прежде чем форматировать, удостоверьтесь, что данные, которые на ней находятся, не нужны.

- Форматирование необратимый процесс, и данные впоследствии не восстанавливаются.
- Карту памяти SD с какими-либо проблемами невозможно отформатировать.

## **НАСТРОЙКА РАЗРЕШЕНИЯ И КАЧЕСТВА ИЗОБРАЖЕНИЯ**

Параметры разрешения и качества определяют размер пикселя, размер файла и степень сжатия. Эти параметры влияют на количество снимков, которые могут поместиться на карточке памяти. После того, как вы ознакомитесь с камерой, мы рекомендуем вам сделать снимки каждого качества и разрешения, чтобы оценить как эти параметры влияют на снимки.

Высокое разрешение и высокое качество снимков дают самые лучшие результаты при печати фотографий, но создают большие размеры файлов, то есть меньше снимков займут больше места на карте памяти.

Высокое качество и высокое разрешение рекомендуется для снимков, которые будут выводиться на печать, и когда нужна передача мельчайших деталей. Снимки с низким разрешением и качеством целиком достаточны для пересылки по электронной почте, вставки в электронные документы и размещение на веб-страницах.

Чтобы изменить разрешение и качество изображений, выполните такие действия:

- 
- 1. Переключатель режимов в полож.
- 2. Нажмите кнопку Меню
- **Меню [СЪЁМКИ/САРТURE] появится.**
3. Кнопками  $\blacktriangle/\blacktriangledown$  выберете пункт [Size/Размер] и нажмите кнопку Установить.

4. При помощи кнопок ▲√▼ выберете необходимое значение и нажмите кнопку установить.

5. Кнопками <sup>ду</sup> выберете пункт [Quality/Качество] и нажмите кнопку Установить.

6. При помощи кнопок ▲/▼ выберете необходимое значение и нажмите кнопку установить.

7. Для выхода из меню нажмите кнопку Меню

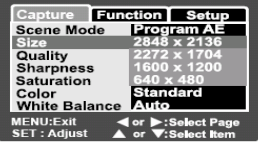

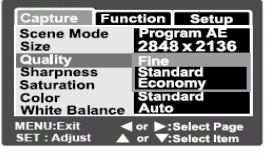

[Q] Mode

### **ВОЗМОЖНОЕ КОЛИЧЕСТВО ЗАПИСАННЫХ ИЗОБРАЖЕНИЙ**

В таблице приведено приблизительное количество снимков, которые могут поместиться на карте памяти в зависимости от установленных параметров

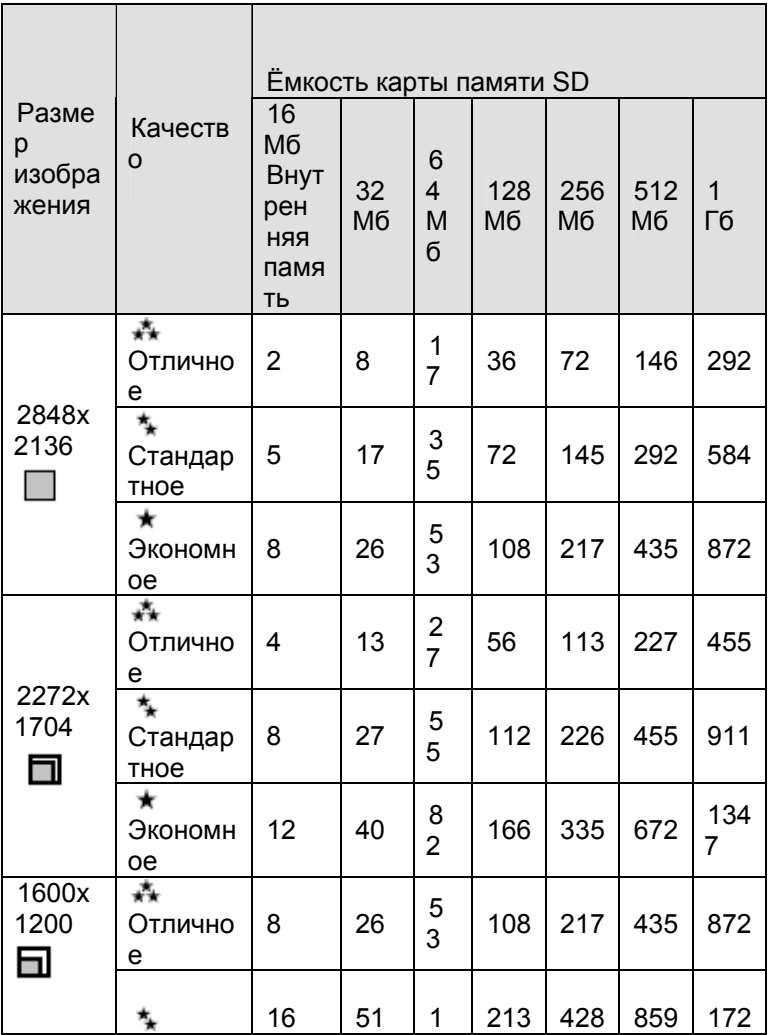

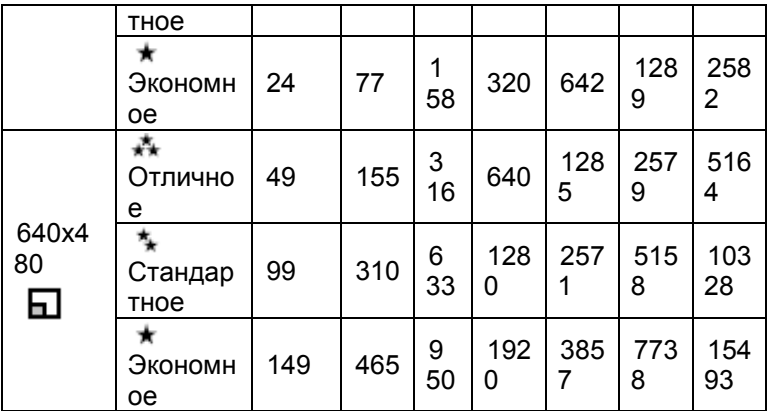

#### Возможное время записи /сек. (видеофрагменты)

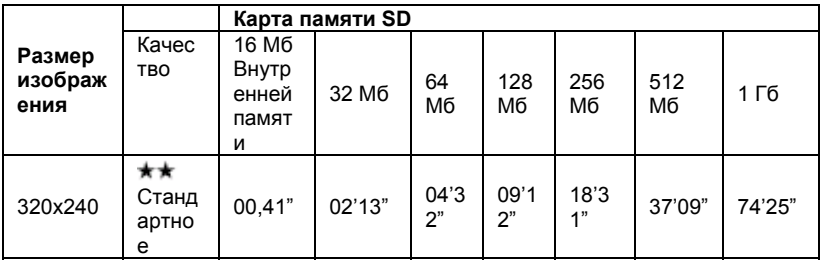

\* Данные в таблице отображают результаты стандартного тестирования. Реальный объём зависит от условий съёмки и настроек.

# РЕЖИМ СЪЁМКИ

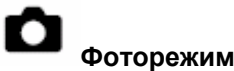

Ваша камера оснащена 2,5-дюймовым LTPS ЖК дисплеем для компоновки снимков, воспроизведения фото/видео файлов и доступа к пунктам меню.

- $1<sup>1</sup>$ Нажмите кнопку ПИТАНИЕ/POWER для включения камеры.
- Переключатель режимов в  $2_{-}$  $\blacksquare$
- 3. скомпонуйте снимок на ЖКД.
- 4. Нажмите кнопку спуска.
- $\blacksquare$ При нажатии её наполовину камера автоматически фокусируется на объекте съёмки и устанавливает необходимую экспозицию, а после полного нажатия камера делает снимок.

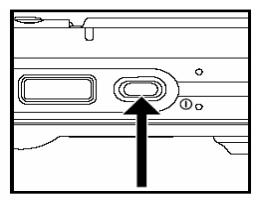

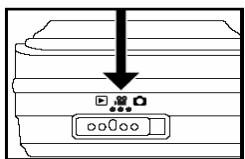

Рамка области фокусировки становится синего цвета и

индикатор статуса загорается зелёным, если камера сфокусирована и экспозиция установлена.

- Если фокусировка или экспозиция не были установлены, то рамка становится красной.
- Если включена функция предварительного  $\blacksquare$ просмотра снимков, то полученный снимок будет выводиться на дисплей, во время его записи на карту памяти/внутреннюю память.

# **Добавления голосовых комментариев**

Для каждого из полученных фотоснимков можно один раз добавить голосовой комментарий сразу после его съёмки продолжительностью до 30 секунд.

1. Переключатель режимов в

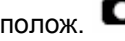

- 2. Нажмите кнопку Меню и выберете кнопкой меню [ФУНКЦИИ/FUNCTION].
- На дисплее появится меню Функции

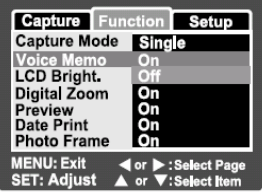

- 3. Кнопками  $\blacktriangle/\blacktriangledown$  выберете пункт [Звуковой комментарий/Voice Memo] и нажмите кнопку Установить.
- 4. Кнопками  $\blacktriangle/\blacktriangledown$  выберете [Вкл/ON] и нажмите кнопку Установить.
- 5. Нажмите кнопку Меню для выхода из меню " இ″
	- на экране загорится этот символ
- 6. Скомпонуйте снимок, нажмите кнопку спуска, а затем полностью дожмите кнопку спуска.
- На дисплее появится надпись [VOICE RECORDING\ЗАПИСЬ ГОЛОСА] и запись начнётся.
- 7. Остановите запись голоса повторно нажав кнопку спуска или подождав 30 сек.
- Появится [VOICE RECORD END\ЗАПИСЬ ГОЛОСА ОКОНЧЕНА] и запись остановится.
	- отобразится вместе с фото, которое имеет голосовой комментарий.

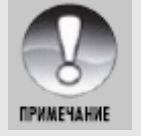

 $\boldsymbol{\mathcal{U}}$ 

- Данная функция доступна только дл режима съёмки одного кадра.
- Для других режимов съёмки голосовой комментарий  $\blacksquare$ автоматически выключается

# ИСПОЛЬЗОВАНИЕ ОПТИЧЕСКОГО ЗУМА

С помощью увеличения вы можете получать снимки с увеличением до 3-х раз или широкоугольные снимки в зависимости от расстояния к объектам съёмки. Вы также можете увеличивать центр экрана и делать фотографии в режиме цифрового увеличения

> Переключатель режимов в полож.  $\bullet$  или 1.

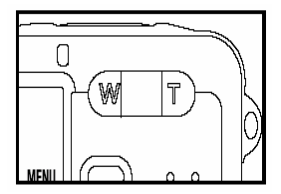

2. Скомпонуйте снимок, пользуясь кнопками зума

.99

- Нажимая кнопку Т вы приближаете  $\blacksquare$ объект съёмки и он увеличивается на дисплее.
- Нажимая кнопку W вы делаете  $\blacksquare$ более широкий угол снимка.
- Положение объектива изменяется  $\blacksquare$ в зависимости от состояния увеличения.

3. Нажмите кнопку спуска наполовину, а потом до упора.

### Использование цифрового зума

Объединяя 3-разовое оптическое увеличение и 4-разовое цифровое увеличения вы можете приближать объект съёмки до 12 раз. Функция цифрового увеличения неоднозначна: чем больше уровень увеличения, тем более зернистым становится снимок.

- Переключатель режимов в полож.  $\Box$  или  $1.$ .89
- Для активации функции цифрового  $2<sub>1</sub>$ увеличения:
	- а) Нажмите кнопку Меню.
	- Кнопками выберите b) [Function\Функция]

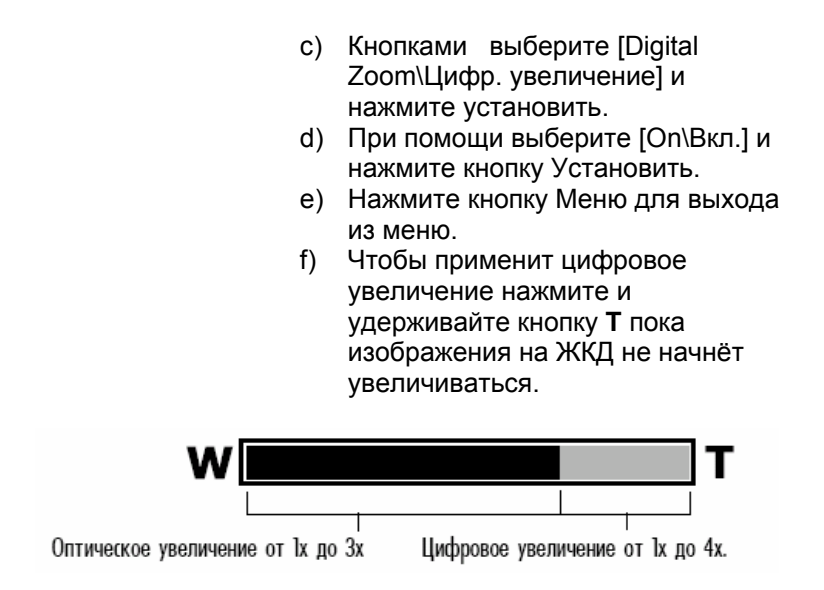

#### 3.Нажмите кнопку спуска, чтобы сделать «зумированный» снимок

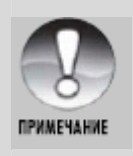

 Установки зума автоматически сбрасываются при выключении камеры или срабатывании функции автоматического выключения.

#### **Установки параметров вспышки**

При фотографировании вы можете устанавливать разные режимы вспышки дл я удовлетворения любых условий окружающей среды.

- 1. Переключатель режимов в полож.
- 2. Нажимайте <sup>•</sup> <del>7</del> для выбора нужного р ежима вспышки.

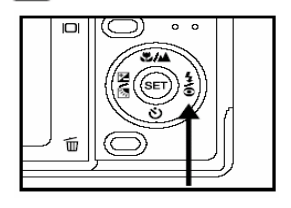

Доступные режимы вспышки для разных режимов работы:

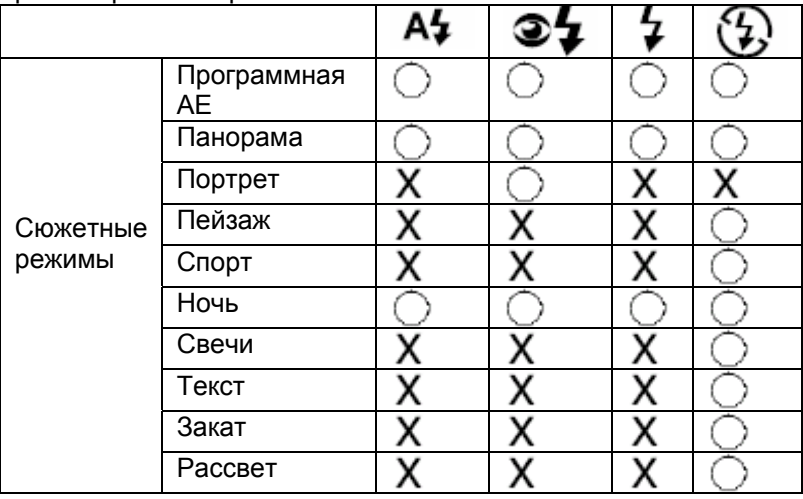

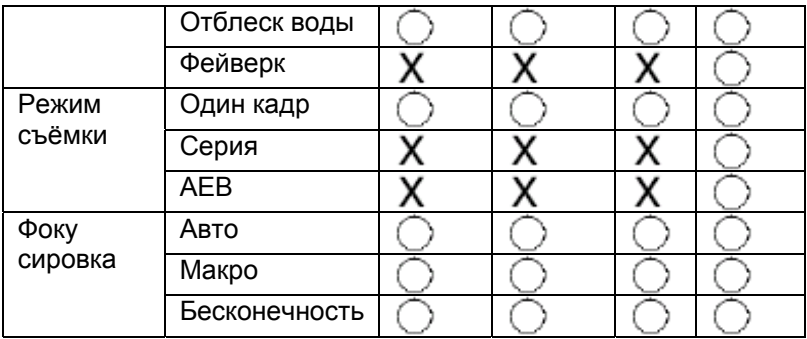

Данная таблица непосредственная и значение может изменяться в зависимости от комбинации разных режимов

•  $\bigcirc$ : доступно, X: недоступно.

### Доступные установки вспышки в разных режимах съёмки

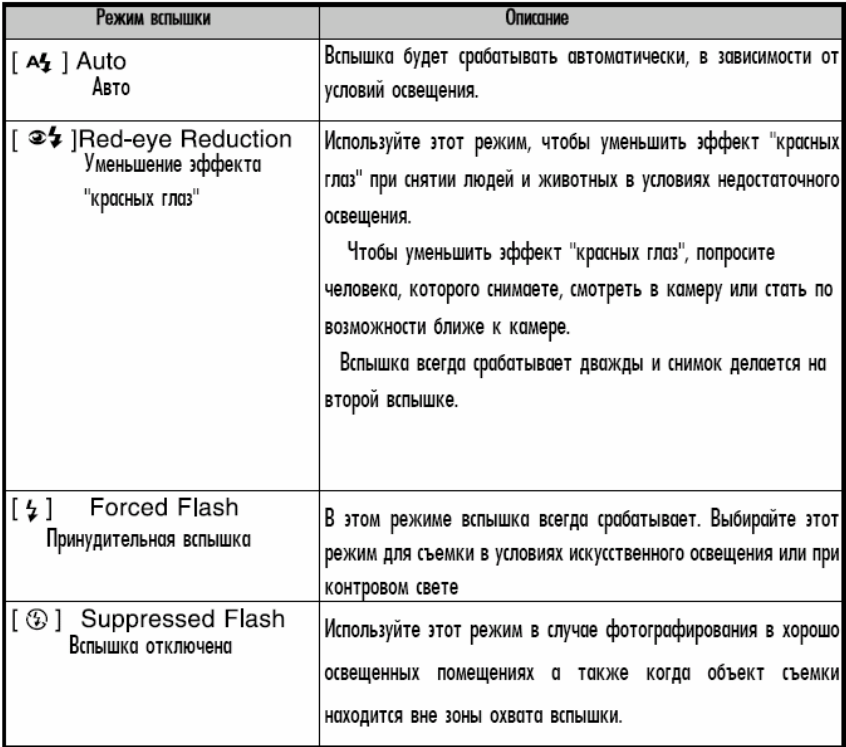

# **Настройка фокусировки**

Изображения могут быть получены с автофокусом,

макро или бесконечность.

1. Переключатель режимов в полож. <sup>19</sup>

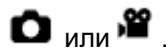

2. Нажимайте  $\frac{1}{2}$  для выбора необходимого режима фокусировки. Изображения можно снимать при

смещении переключателя

фокусировки для установки режима

фокусировки:  $\begin{bmatrix} \bullet \bullet \\ \bullet \end{bmatrix}$  макро или  $\begin{bmatrix} \bullet \bullet \\ \bullet \end{bmatrix}$ 

нормальный режим.

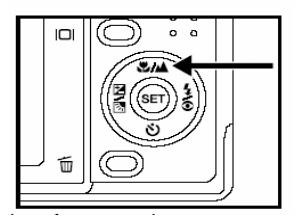

Следующая таблица поможет вам выбрать подходящий режим фокусировки:

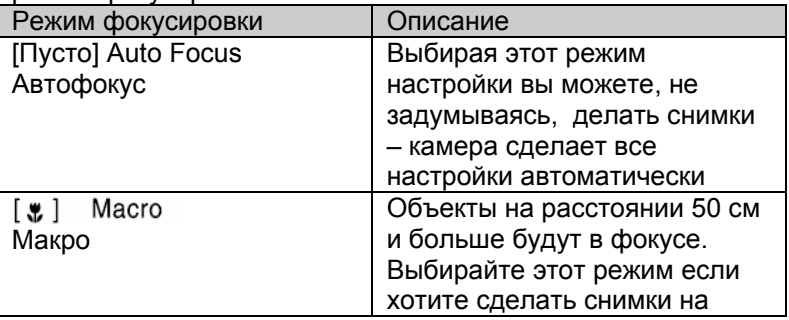

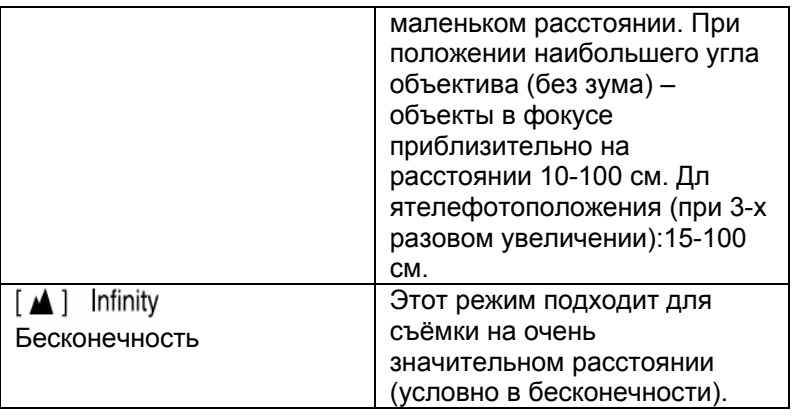

# Ручная настройка областей фокусировки

Вы можете выбрать нужную зону фокусировки и с помощью этой установки сделать эту зону более чёткой.

1. Нажмите кнопку ПИТАНИЕ/POWER для включения камеры. O

2. Переключатель режимов в полож.

3. Скомпонуйте снимок на экране дисплея.

4. Нажмите кнопку спуска не до конца и в это же время нажмите кнопку SET.

На экране отобразиться символ  $AF*$ 

- 5. Выберите нужную зону фокусировки с помощью кнопки ◀/▶.
- Скомпонуйте снимок, нажмите 6

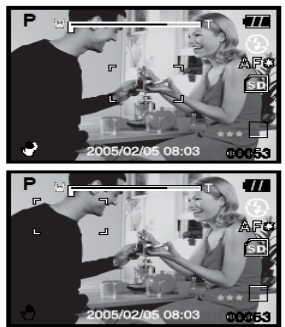

кнопку спуска не до ко нца для того, чтобы сфокусировать зону, а затем для создания снимканажмите её до конца.

# Установки таймера

Эта функция позволяет делать снимки с использованием таймера.

- 1. Переключатель режимов в полож.  $\bullet$  или  $\bullet$  .
- 2. Нажимайте  $\mathfrak{O}_{\mathsf{4TO6b}}$  выбрать нужный режим.
	- <sub>Фоторежим</sub>

- З. Скомпонуйте снимок, Нажмите кнопку спуска наполовину а потом полностью.
	- Индикатор таймера начинает мигать, и после окончания установленого времени камера делает снимок.
	- Таймер активируется и на на ЖКД отображается обратный отсчет времени.
	- Пля отмены активированного таймера, полунажмите кнопку спуска.

Нижеследующая таблица поможет вам избрать нужен режим автоспуска:

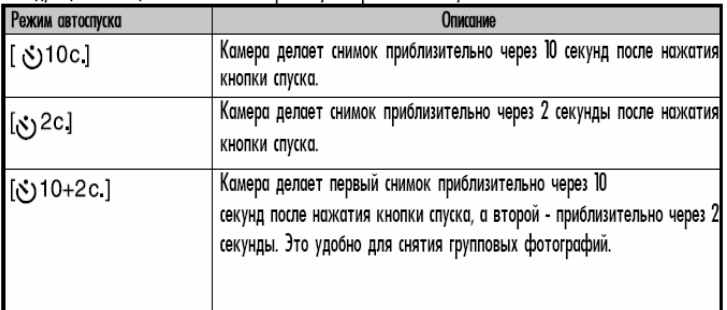

### КОМПЕНСАЦИЯ ЭКСПОЗИЦИИ (ЭКСПОКОМПЕНСАЦИЯ)\КОРРЕКЦИЯ ЗАДНЕГО СВЕТА

При съемке фотографий можно делать их светлее или темнее. Эти настройки используются, когда необходимая яркость (экспозиция) не может быть достигнута, например, когда различие в яркости между объектом съемки и фоном (контраст) очень большая, или когда объект съемки очень маленький относительно экрана. Компенсация устанавливается с шагом 0.3 EV.

- Переключатель режимов в полож. и нажмите  $1.$ кнопку [2] 图
	- Каждое нажатие мна <del>Σ</del> В кнопку меняет установки в последовательности: 國 L коррекция контрового света, Экспокомпени Z сация.
- 
- $2.$ Нажимая кнопки – ▲/ Выберите нужные значения
	- Нажмите ▲, чтобы увеличить значение.
	- Нажмите чтобы уменьшить значения.

• Диапазон возможных параметров компенсации экспозиции такой:  $-2.0, -1.7, -1.3, -1.0, -0.7, -0.3, 0, +0.3,$  $+0.7, +1.0, +1.3, +1.7, +2.0$ 

• Нажатие кн. 2 В подтверждает выбранное значение.

■ Чем большее значение, тем светлее изображение. Чем меньшее значение, тем темнее изображение. Установленное значение отображается на экране.

#### **Возможные объекты и заданная величина**

- + (положительная) компенсация Чёрный печатный текст на белой бумаге Задний свет Яркие сцены или объекты, которые сильно отражают свет, напр. лыжные спуски Когда небо занимает значительную часть экрана.
- (отрицательная) компенсация Люди освещены прожектором, в особенности, на тёмном фоне Белый текст на белой бумаге Объекты с низким отражением, например, вечнозелёные деревья или тёмная листва.
- Коррекция заднего света (+1,3, фиксированная) Когда фон яркий, а объект съёмки тёмный Когда объектам съёмки (людям) в спину светит источник яркого света, например, солнце.

# **АE-LOCK**

В этом режиме вы можете подучить желаемое значение экспозиции. Что бы добиться лучшего эффекта AE-LOCK мож но комбинировать макро и точечное измерения.

1. Нажмите кнопку ПИТАНИЕ/POWER  $\Phi$  для включения камеры.

2. Переключатель режимов в полож.

3.Скомпонуйте снимок на экране дисплея для того, чтобы получить желаемое значение экспозиции.

конца и в это же время нажмите кнопку Меню. 4.Нажмите кнопку спуска не до

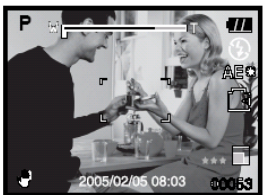

- . На дисплее высветится символ АЕ. Запишется то значение экспозиции, которое вы хотели получить.
	- 5. Скомпонуйте снимок, нажмите наполовину кнопку спуска для того, чтобы сфокусировать снимок, и нажмите кнопку спуска до конца, чтобы сделать снимок. При съёмке получится то значение экспозиции, которое вы задали.

#### Установка сюжетного режима

Простым выбором одной из 12 предоставленных схем

- 1. Переключатель режимов в полож.  $\bullet$ 
	- а. Нажмите Меню
	- b. Кнопками ▲/▼ выберите [Место действия / Scene Mode] и нажмите Установить
	- с. Кнопками  $\blacktriangle/\blacktriangledown$  выберите необходимое значение и нажмите Установить
- 2. Скомпонуйте кадр и нажмите кнопку спуска наполовину а потом и полностью.

настроек Вы можете легко снимать при определённых условиях.

Нижеприведённая таблица поможет вам выбрать необходимое место действия:

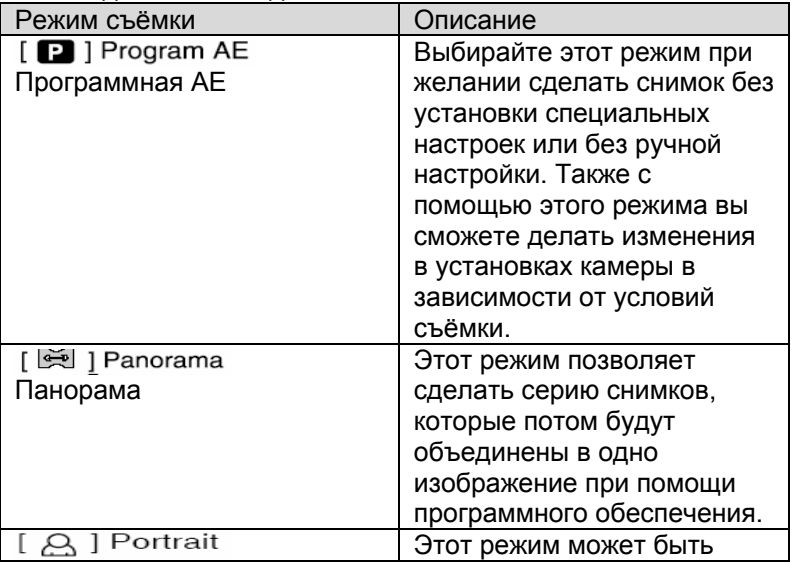

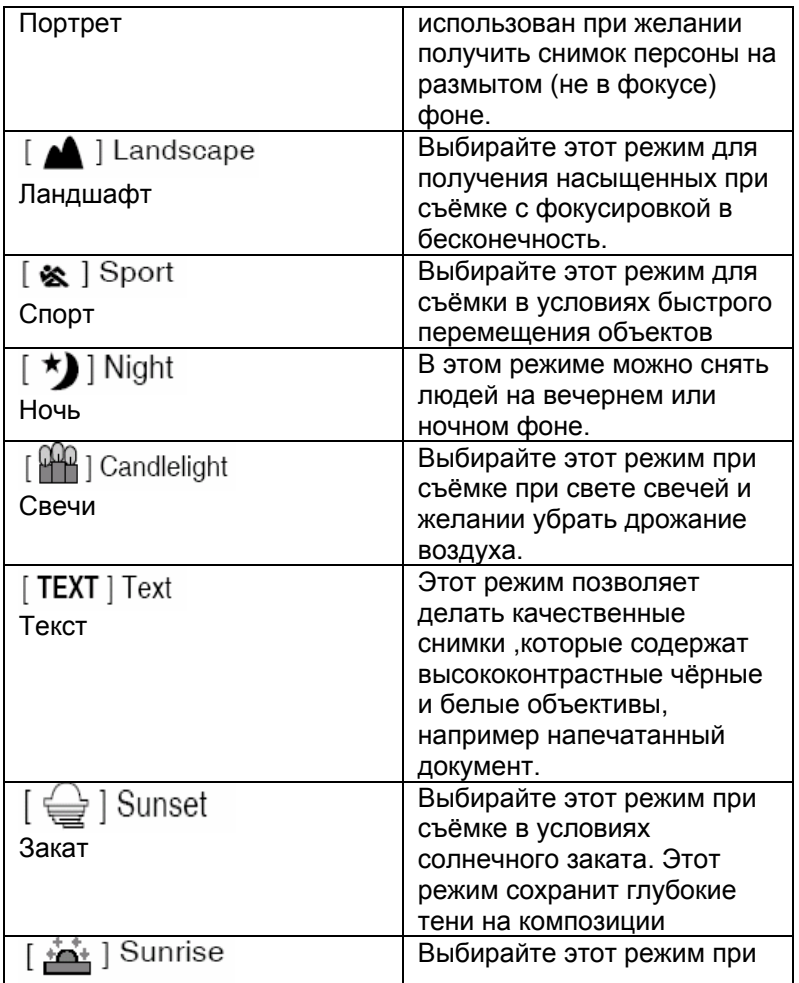

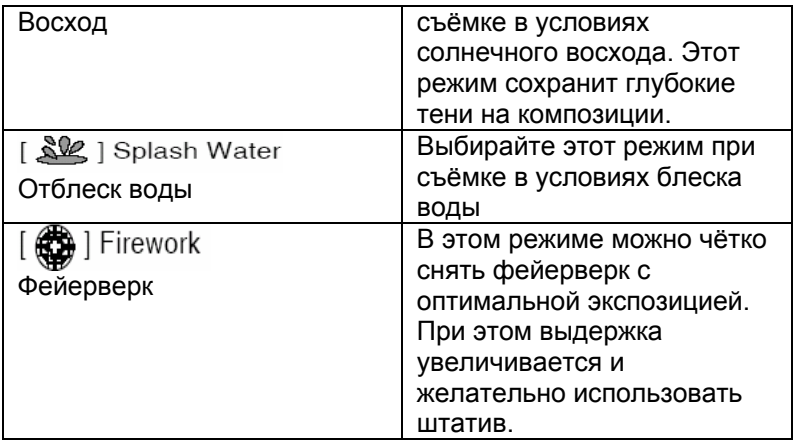

### Доступные пункты меню для разных мест действия:

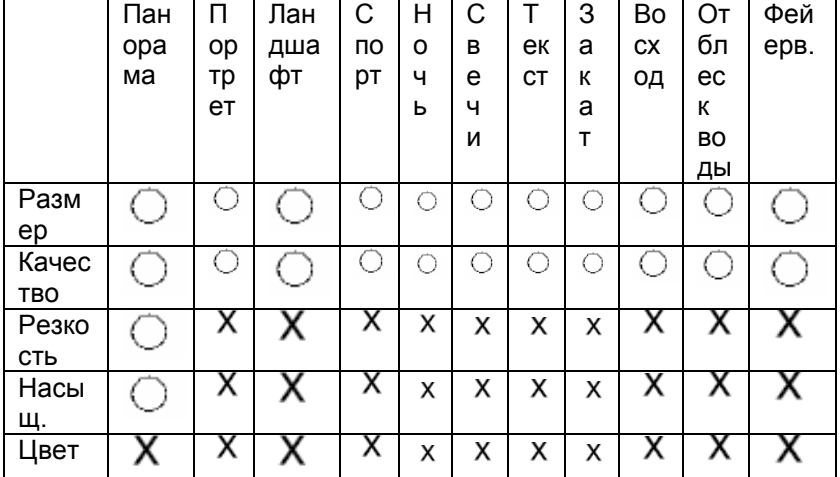

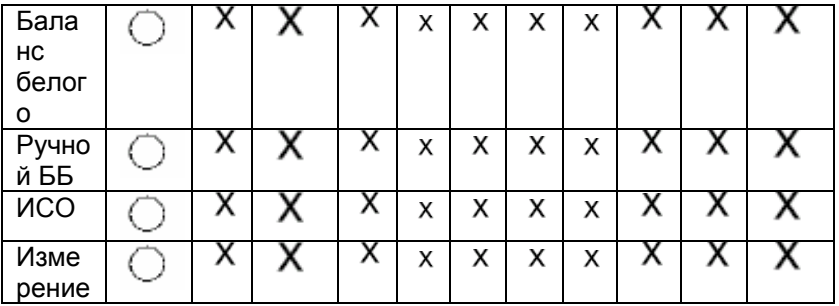

- -

# Панорамный режим

Этот режим специально разработан для получения серии снимков, которые потом могут быть обработаны и сшиты в один кадр при помощи програмного обеспечения. Таким образом можно снять объект, который не вмещается в обычный кадр, как например Cool360 либо Photoshop.

1. Переключатель режимов в полож.  $\bullet$ 

- а. Нажмите кнопку Меню
- b. Выберите [Место действия/Scene Mode] кнопками <a>/></a> а потом Установить
- с. Выберите Панорама/Рапогата] кнопками А/▼ а потом Установить.
- 2. Снимите первый кадр
	- Следующий кадр появится за предыдущим.

3. Направте камеру таким образом, чтобы следующий кадр пересекался небольшой частью объектов съемки с первым кадром. Нажмите кнопку спуска для получения очередного снимка.

4. Повторяйте анналогичные действия для получения необходимого количества снимков

5. Закончите последовательность нажатием кнопки Меню или переключите на другой режим сразу после записи последнего снимка.

### Функция Рамка фотографии

Перед съёмкой вы можете выбрать нужную вам рамку. В памяти камеры уже есть 17 видов рамки.

- 1. Переключатель режимов в полож.  $\Box$  и включите камеру нажатием кнопки POWER\ ПИТАНИЕ.
- 2. Нажмите кнопку Меню, затем с помощью кнопок  $\blacklozenge$  выберите [Function\Фуекция].
- 3. Кнопками  $\blacktriangle/\blacktriangledown$  выберите [Photo] Frame\Рамка фотографии], затем нажмите кнопку SET\Установить.
- 4. Для того чтобы активизировать или отменит функцию Рамка фото, выберите on(вкл.) или off (выкл.) с помощью нажатия кнопок .
- 5. Для того, чтобы выбрать ту рамку, которую вы хотите используйте , а затем нажмите SET для подтверждения.
- . Для того ,чтобы выйти из Меню нажмите снова кнопку МЕНЮ. 6

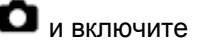

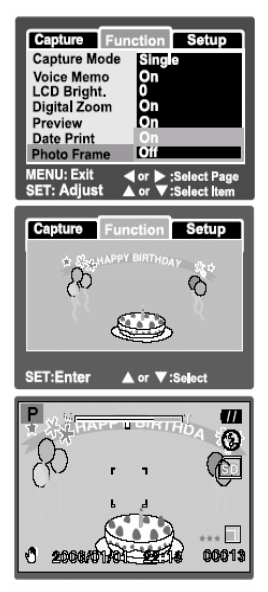

- На дисплее высветится выбранная рамка фотографии.
- 7. Скомпонуйте вашу фотографию и нажмите кнопку спуска

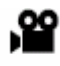

#### **Режим видео**

Этот режим позволяет вам записывать видеофрагменты с разрешением 320х240 пикселей.

- 1. Переключатель режимов в полож. Жи
- 2. Скомпонуйте изображение пользуясь кнопками зума.
- З. Нажмите кнопку спуска
	- Начнется запись видеофрагмента.
	- После повторного нажатия кнопки спуска запись прекратится
	- Продолжительность записи зависит от емкости носителя и объектов съемки.
	- Функция зума не работает во время записи видео

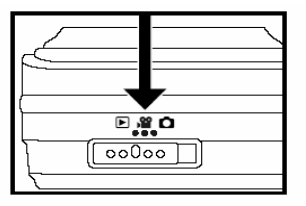

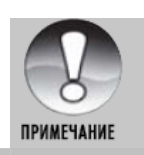

 Во время записи видеофрагмента пользоваться вспышкой невозможно.

# **РЕЖИМ ВОСПРОИЗВЕДЕНИЯ Воспроизведения фотоизображений**

В режиме воспроизведения вы можете просматривать на ЖКД снимки

1. Установите перекл. Режимов в полож. [ $\Box$ ].

- На экране появится последний сделанный снимок.
- 2. Снимки можно просматривать с

помощью кнопок .

- Для просмотра предыдущего  $CH$ имка нажимайте  $\blacktriangleleft$ .
- ஈ 100-00
- Для просмотра следующего снимка .

# Отображение информации об изображении

Вы можете переключать режим отображения информации с помощью кнопки  $|\Box|$  При каждом нажатии этой кнопки изменяется режим отображения информации на один шаг в такой последовательности:

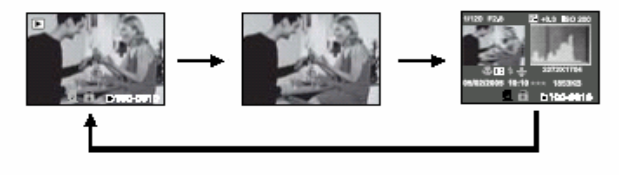

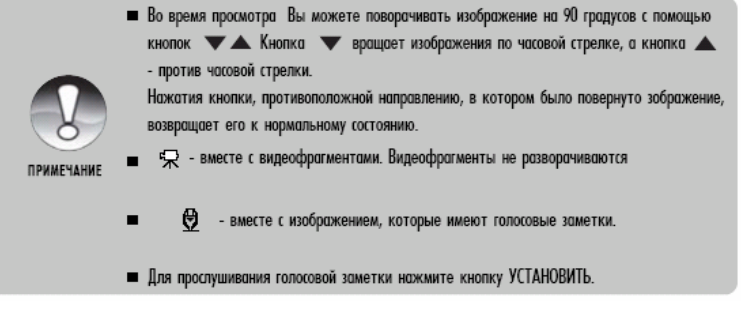

## Воспроизведение видеофрагментов

В режиме воспроизведения Вы можете просматривать на ЖКД видеофрагменты. Если они были записаны со звуком - его также можно воспроизвести.

- 1. Переключатель режимов в полож.
	- На дисплее появится последний сделанный снимок.
- 2. С помощью кнопок </>> выберите нужный видеофрагмент.
- З. Нажмите Установить.

Для паузы воспроизведения видео

Нажмите кнопку Установить.

После этого видео приостановится.

Чтобы отменить паузу, опять нажмите Установить.

 Для того, чтобы закончить воспроизведение видео, нажмите кнопку спуска.

Это остановит воспроизведение и возвратит к началу фрагмента.

Функции кнопок

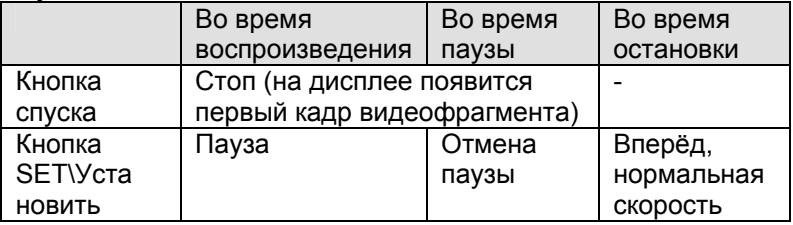

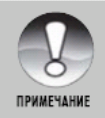

- Видеофрагменты нельзя поворачивать или увеличивать.
- Информация о воспроизведении не отображается на ЖКД во время проирыша.

### **Воспроизведение фотоизображений \ видеофрагментов на экране телевизора.**

Вы также можете просматривать сделанные снимки на экране телевизора. Прежде чем подключать камеру к любому видеоустройству выберите в камере соответствующую систему видео (NTSC или PAL), которое поддерживает такое устройство, и выключите устройства, которые будут подключаться. Также рекомендуется пользоваться сетевым адаптером во время передачи записанных изображений и видеофрагментов.

- 1. Подключите один конец аудио/видео кабеля к A/V гнезду адаптера.
- 2. Подключите другой конец кабеля к гнезду аудио/видео входа в телевизоре.

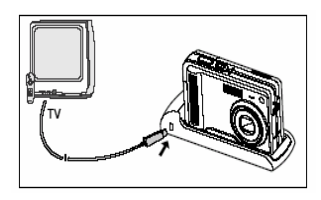

- 3. включите телевизор и камеру.
- 4. Просмотрите фотоснимки/видеофрагменты.
	- Способ управления аналогичен просмотру снимков/видео в камере.

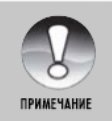

Дополнительную информацию можно найти в разделе "Вывод видео" в Меню параметров (Воспроизведение).

#### Добавление голосовых комментариев

Для каждого из фотоснимков можно добавить голосовой комментарий продолжительностью до 30 секунд. Голосовой комментарий может быть записан лишь один раз.

- 1. Переключатель режимов в полож. Ⅰ.
	- На дисплее появится последний сделанный снимок.
- 2. С помощью кнопок ▲/▼ выберите изображение, к которому Вы хотите прибавить голосовой комментарий.
- З. Нажмите кнопку спуска.
	- На дисплее появится надпись [VOICE RECORDING\3AПИСЬ ГОЛОСА]-запись начнется.
- 4. Чтобы остановить запись голоса повторно нажмите кнопку спуска.
	- На диаплее [VOICE RECORD END \ ЗАПИСЬ ГОЛОСА ЗАКОНЧЕНА] и запись остановится. п • отобразится вместе с изображениями, которые имеют голосовые комментарии.

#### Прослушивания голосовых комментариев

Чтобы прослушать голосовой комментарий необходимо нажать кнопку УСТАНОВИТЬ. На дисплее появится сообщения [VOICE PLAYBACK \ ВОСПРОИЗВЕДЕНИЯ ГОЛОСА]

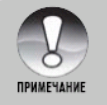

Функция голосового коментария доступна только для фотоизображений.

# **Индексный режим просмотра**

Данная функция позволяет вам одновременно просмотреть эскизов страниц на ЖК дисплее, чтобы вы быстро могли 9 найти определенное изображение.

- 1. Нажмите кнопку [►].
	- На ЖК-дисплее появится последнее записанное изображение.
- 2. Нажмите кнопку **W.** 
	- Снимки будут отображены в индексном режиме
	- С помощью кнопок  $\triangle$ / $\nabla$ / $\triangleleft$ / $\triangleright$  вы можете выбирать изображение. Текущее изображение выделяется зелёной рамкой.

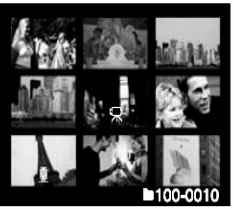

- Если изображений десять или больше, вы можете передвигаться по страницам с помощью кнопок  $\blacktriangle$  / $\blacktriangledown$ .
- 2. Кнопками <sup>▲ /</sup>  $\blacktriangledown$  /  $\blacktriangleleft$  /  $\blacktriangleright$  выберите изображение, которое вы хотите посмотреть в обычном размере.
- 3. Нажмите кнопку УСТАНОВИТЬ.
	- Выбранное изображение будет отображено в обычном размере

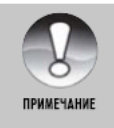

 $\mathbb{R}$  /  $\mathbf{a}$  /  $\mathbf{\theta}$ - отображаются также в режиме индексного просмотра.

# **УВЕЛИЧЕНИЕ ВО ВРЕМЯ ПРОСМОТРА**

Во время просмотра изображений, вы можете увеличить выбранный фрагмент изображения. Этот режим позволяет вам увеличивать определённую часть изображения для просмо тра мелких деталей.

- 1. Нажмите кнопку [▶].
- 2. Нажмите кнопки ◀ /▶ чтобы выбрать кадр ,который вы хотите увеличить.

Вы также можете

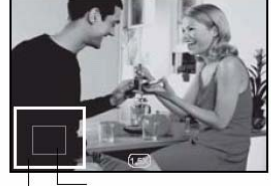

Все изображение Зона увеличения

выбрать изображени е, которое вы хотите увеличи ть, в индексном режиме.

- **3.**  Для настройки коэффициента увеличения используйте кнопки **T/W.** 
	- Чтобы увеличить изображение нажмите кнопку **Т.**
	- Чтобы вернуться к нормальному размеру, нажмите кнопку **W.**
	- Выведенный на дисплей снимок увеличен, и фактор увели чения выводится на ЖКД.
- 4. Кнопками ▲ / ▼ / ◀ / ▶ вы можете выбрать нужную часть для увеличения.
- 5. Чтобы возвратиться к обычному режиму нажимайте кнопку **W** пока не появится нужный вам размер.

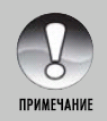

Интервал увеличения лежит в границах от 1х до 4х с шагом 0,5х.

## Слайд-шоу

Функция слайд-шоу позволяет Вам автоматически просматривать фотоизображения одно за одним. Эта функция очень удобна и полезна для просмотра снятых изображений и презентаций.

- 1. Переключатель режимов в полож.  $\Box$
- 2. Нажмите кнопку МЕНЮ.
	- На дисплее появится меню воспроизведения.
- 3. С помощью кнопок  $\blacktriangle/\blacktriangledown$  выберите пункт Slide Show \ Слайд-шоу] и нажмите УСТАНОВИТЬ.
	- Начнется демонстрация слайд-шоу.
- 4. Выберите интервал показа кнопками  $\blacktriangle/\blacktriangledown$  и нажмите Установить
- 5. Чтобы остановить слайд-шоу, нажмите кнопку УСТАНОВИТЬ.
	- После нажатия кнопки УСТАНОВИТЬ на дисплеи отображается последний сделанный снимок.

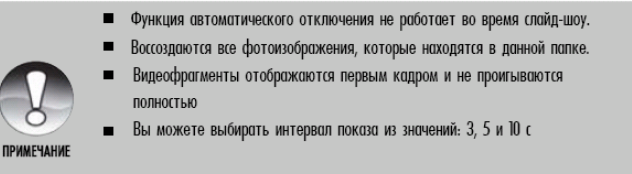

Функция доступна только когда в папке не менее 2 снимков

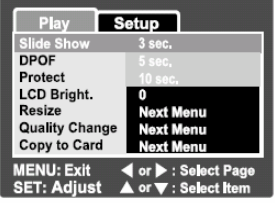

## Защита изображений

Вы можете защитить изображения, чтобы предотвратить их от случайного удаления.

#### Защита изображений

- 1. Переключатель режимов в полож. ►.
- 2. Кнопками ( → выберите снимок, который Вы желаете защитить.
- З. Нажмите кнопку МЕНЮ.
	- На дисплее появится меню воспроизведения.
- 4. С помощью кнопок ▲/▼ выберите пункт [Protect/Защита] и нажмите кнопку УСТАНОВИТЬ.
- 5. С помощью кнопок  $\blacktriangleright$  выберите [Single\Один]<br>или [All \ Bce] и нажмите кнопку УСТАНОВИТЬ.
- 6. С помощью кнопок A/ Bыберите пункт [Set \ Установить] и нажмите кнопку УСТАНОВИТЬ.
	- $\blacksquare$ Защита активируется и камера возвращается к режиму воспроизведения.
	- Появляется иконка "  $\mathbf{\hat{\Omega}}$  вместе с защищенными изображениями. Если был ٠

выбранный пункт [All\Bce], то " @ " отображается со всеми снимками.

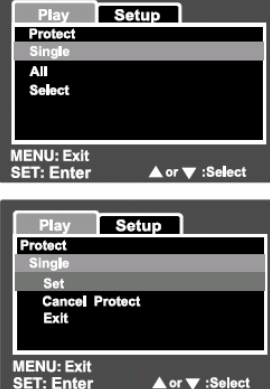
#### Снятие защиты

Чтобы снять защиту одного изображения, найдите это изображение и выведите его на дисплей.

1. С помощью кнопок  $\blacktriangle/\blacktriangledown$  выберите пункт [Protect \ Защита] в меню воспроизведения и нажмите кнопку УСТАНОВИТЬ.

- 2. С помощью кнопок ▲/▼ выберите пункт [Одно] или [Все] и нажмите УСТАНОВИТЬ.
- 3. Кнопками  $\blacktriangle/\blacktriangledown$  выберите пункт [Cansel Protect \ Снятие защиты] и нажмите УСТАНОВИТЬ.
	- **Выполняется снятие защиты и камера возвращается к режиму воспроизведения.**

#### Зашита нескольких изображений непосредственно

1. С помощью кнопок  $\blacktriangle/\blacktriangledown$  выберите пункт [Protect \ Защита] в меню воспроизведения и нажмите кнопку УСТАНОВИТЬ.

- 2. С помощью кнопок  $\blacktriangle/\blacktriangledown$  выберите пункт [Select \ Bыбор] и нажмите УСТАНОВИТЬ.
	- Изображения выводятся в режиме индексного просмотра.
- З. Кнопками выбора направления выберите снимок, который Вы желаете защитить и нажмите кнопку **IOI** 
	- Появляется иконка "  $\mathbf{\Omega}$  " вместе с защищенными изображениями. Выбирайте

необходимые изображения и нажимайте кнопку  $\Box$  снова для непосредственной

установки или снятия защиты. Эта процедура длится до завершения выбора всех файлов

- 4. Нажмите Установить
	- Выполняется установка/снятие защит и камера возвращается к режиму воспроизведения.

### Параметры DPOF

Формат DPOF (Digital Print Order Format/Формат порядка цифровой печати) позволяет вам записать информацию относительно печати снимков на карту памяти. Файлы записанные в формате DPOF могут быть напечатаны в совместимом принтере или в лабораторных устройствах печати. Когда принтер начнёт печатать, он начнёт считывать с карты памяти информацию и печатать определённые кадры.

- 1. Переключатель режимов в положен. ►
- 2. При помощи кнопок ◀/▶ выберите необходимое изображение для установок DPOF.
- З. Нажмите кнопку Меню.
	- На дисплее появится меню Воспроизведения.
- 4. При помощи кнопок ▲ ▼ выберите пункт [DPOF] и нажмите Установить.
	- На дисплее появится меню параметров DPOF.
- 5. Кнопками ▲/▼ выберите [Одно/Все] и нажмите Установить.
	- $\blacksquare$  Single: Устанавливает параметры DPOF для Одно: каждого отдельного изображения.
	- Устанавливает параметры DPOF для  $\blacksquare$  All: для всех изображений. Bre:
- 6. С помощью кнопок ▲/▼ выберите пункт [Print Num.\Кол-во отражений] и нажмите УСТАНОВИТЬ.
	- На дисплее появляется экран установления  $\blacksquare$ количества отпечатков.
- 7. Кнопками  $\blacktriangle/\blacktriangledown$  выберите количество снимков и нажмите Установить.
	- Вы можете установить до 9 экземпляров для каждого изображения.

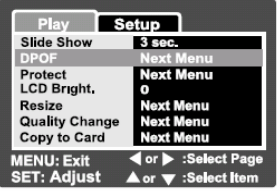

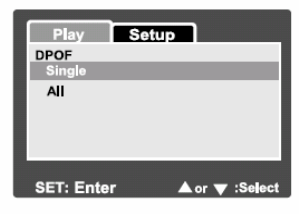

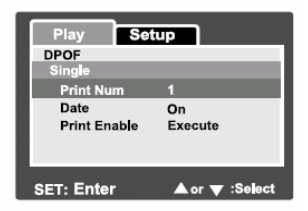

- С помощью кнопок  $\blacktriangle/\blacktriangledown$  выберите пункт [Date \ Дата] и нажмите кнопку 8. УСТАНОВИТЬ.
	- На дисплее появится экран установления даты и времени.
- 9. С помощью кнопок A/V выберите [On \ BKЛЮЧЕНО] или [Off \ BЫКЛЮЧЕНО] и нажмите кнопку УСТАНОВИТЬ.
	- ВКЛЮЧЕНО: На снимке будет указанна дата фотографирования.
	- ВЫКЛЮЧЕНО: Дата фотографирования отмечаться не будет.
- 10. Кнопками  $\rightarrow$ / $\rightarrow$  выберите пункт [Print Enable \ Печатать] и нажмите УСТАНОВИТЬ.
- П. С помощью кнопок А/ выберите [Execute \ Выполнить] и нажмите УСТАНОВИТЬ.

• Это создает файл, в котором содержится информация DPOF, и после окончания операции дисплей возвращается в режим воспроизведения.

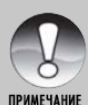

- На снимке может быть указана дата, которая установлена в камере. Для того, чтобы на снимках печаталась правильная дата, установите ее в камере до фотографирования. Дополнительную информацию относительно настройки можно найти в разделе "Установка даты и времени".
- 
- Функция DPOF может быть использована только для снимков, которые  $\blacksquare$ хранятся на карточке памяти и только при ее наличии в камере
- Перед использованием данной функции не забудьте переписать снимки со внутренней памяти на карточку. .

### **Изменение размеров снимков**

Вы имеете возможность изменить размер ранее снятого кадра.

Новый файл заменяет оригинальный. Изменить размер можно только в сторону уменьшения.

Для следующих изображений нельзя изменить размер:

- Если размер снимка минимальный (640х480), то функция изменения размеров недоступна.
- Для снимков, снятых другой камерой

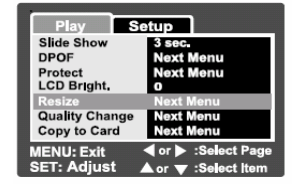

- Для снимков с защитой
- Видеоклипов
- При условии установленной защиты карты памяти.
- 1. Выберите изображение, размер которого вы хотите изменить.
- 2. Нажмите кнопку МЕНЮ.<br>3. Кнопками **А/У** выбери:
- Кнопками ▲ ▼ выберите [Resize/Изменение размера] и нажмите Установить.
- 4. При помощи кнопок  $\blacktriangle/\blacktriangledown$  выберите новое значение размера кадра и нажмите Установить.
	- Для завершения нажмите Меню
	- После завершения процедуры экран вернётся в режим Воспроизведения.

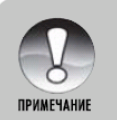

Можно только уменьшить размер снимка. Нельзя увеличит размер и вернуть значение размера после уменьшения.

# Изменение компрессии (качества) снимков

Вы имеете возможность изменить компрессию (качество) ранее снятого кадра. Новый файл заменяет оригинальный. Изменить качество можно только в сторону увеличения компресии, т.е. уменьшения качества снимка.

Для следующих изображений нельзя изменить компрессию:

- Если качество снимка минимальное (Экономное)
- Для снимков снятых другой камерой
- Для снимков с зашитой
- При условии установленной  $\blacksquare$ защиты карты памяти.

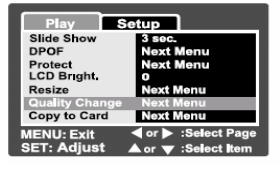

1. Выберите изображение,

размер которого вы хотите изменить.

2. Нажмите кнопку МЕНЮ.

3. Кнопками  $\blacktriangle/\blacktriangledown$  выберите [Quality Change/Изменение ккчества] и нажмите Установить.

4. При помощи кнопок  $\blacktriangle/\blacktriangledown$  выберите новое значение качества кадра и нажмите Установить.

- Для завершения нажмите Меню  $\circ$
- После завершения процедуры экран  $\circ$ вернётся в режим Воспроизведения.

# Ó **Удаление изображений Удаление в фоторежиме (Функция быстрого удаления )**

Функция быстрого удаления позволяет вам удалять снимки во время их съёмки. Эта функция позволяет непосредственно удалить последний кадр без дополнительных установок.

- 1. Переключатель режимов в полож. или Жи
- 2. Нажмите кнопку ш
	- На дисплее появится последний снимок и меню быстрого удаления.
- З. Нажмите Установить чтобы удалить изображение.
	- Если Вы не желаете удалять изображение, выберите пункт [Cancel \ Отменить] и нажмите кнопку УСТАНОВИТЬ.

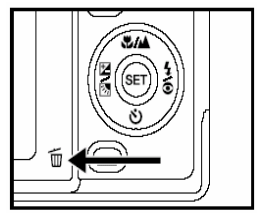

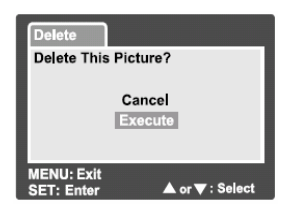

# УДАЛЕНИЕ В РЕЖИМЕ ВОСПРОИЗВЕДЕНИЯ

### Удаление одного/всех изображений

- Нажмите кнопку [▶].  $1<sup>1</sup>$
- На дисплее появится последнее изображение.
- $2<sup>1</sup>$ При помощи кнопок ◀ / ▶ выберите изображение, которое вы хотите удалить.
- Нажмите кнопку  $\mathbf{3}$
- На дисплее появится меню удаления.  $\bullet$
- $\overline{4}$ При помощи кнопок ▲ / ▼ выберите [Single/Один] или [All/Bce], затем нажмите кнопку Установить.

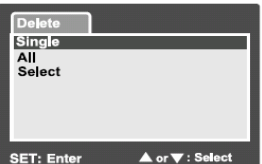

- Single: удаляет выбранное или последнее изображение.
- All: удаляет все изображения на карте памяти SD, кроме защищенных изображений.
- Select: удаляет выбранные изображения.
- $5<sub>1</sub>$ Выберите [Execute/Выполнить] при помощи кнопок ▲/▼, затем нажмите кнопку Установить.
- Для отмены удаления, выберите [Cancel/Отменить] и нажмите кнопку Установить.

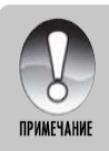

■ Номер снимка остается после удаления изображения, и не может быть использован или преназначен снова для другого кадра.

# **УДАЛЕНИЕ ВЫБРАННЫХ ИЗОБРАЖЕНИЙ**

Эта функция позволяет удалять выбранные изображения

- 1. Нажмите кнопку [►].
- 2. Нажмите кнопку .
	- На дисплее появится меню удаления.
- 3. Выберите [Select/выбрать] при помощи кнопок ▲ / ▼, затем нажмите кнопку Установить.
	- Изображения будут отражены в индексном режиме.

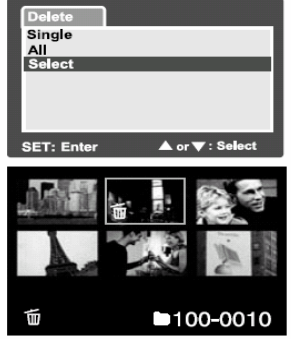

 $4.$ ри помощи кнопок ▲ / ▼ выберите снимки, которые вы хотите удалить,

затем нажмите кнопку  $\overline{\mathbf{w}}$ 

- На дисплее появится символ "Ещё одно нажатие на кнопку отменяет удаление. Пов торите • эту процедуру для выбора других изображений ,которые вы хотите удалить.
- 5. Нажмите кнопку Установить.

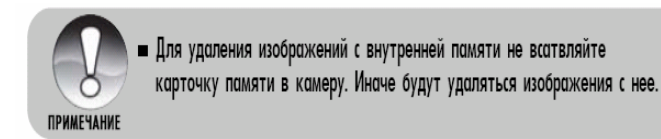

## ПУНКТЫ МЕНЮ

## Фотоменю (съёмка)

Это меню позволяет устанавливать основные параметры, необходимые для съёмки фотоизображений.

- 1. Переключатель режимов в полож.
- 2. Нажмите кнопку МЕНЮ.
	- На дисплее появится меню [Capture] Съемка]
- З. С помощью кнопок А/ У выберите нужный пункт и нажмите УСТАНОВИТЬ чтобы войти.
- 4. С помощью кнопок ▲/▼ выберите необходимый параметр и нажмите кнопку УСТАНОВИТЬ.
- 5. Чтобы выйти из фотоменю нажмите кнопку МЕНЮ.

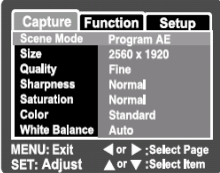

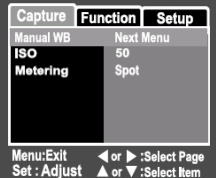

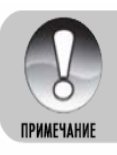

Недоступные пункты меню отражаются серым цветом

## **Сюжетный режим**

Чтобы получить более детальную информацию, обратитесь разделу данного руководства **«Установки сюжетного** к **ежима» р**

## **азмер Р**

Разрешает устанавливать размер фотоснимков, которые будут получены**.** 

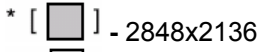

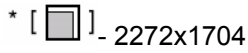

- $*$  [ $\Box$ ]<sub>-1600x1200</sub>
- $*$  [ $\Box$ ] <sub>- 640x480</sub>

# **Качество**

Разрешает устанавливать качество (уровень сжатия) снимков, которые будут сняты.

- ∗ [★★★] Fine
- $*$  [ $\star\star$ ] Standard
- $\ast$  [ $\star$ ] Economy

# Резкость

Это установка определяет резкость снимков, которые будут сняты.

\* Hard / Normal / Soft

Жесткая: высокая резкость/Нормальная: нормальная резкость/Мягкая: низкая резкость

# Насыщеность

Это установка определяет насыщенность снимков, которые будут сняты.

\* High / Normal / Low

Высокая / Нормальная / Низкая

# **Цвет**

Разрешает устанавливать цветность снимков, которые будут сняты.

Standard/Vivid/Sepia/Monochrome

Стандартный: стандартный цвет/Живой: яркий цвет (более насыщенный)/

Сепия: сепия/Монохромный: чёрно-белый (изображения, как бы снятые на чёрно-белую плёнку).

# **Баланс белого**

Позволяет устанавливать баланс белого при разных условиях освещения.

- $*$   $\begin{bmatrix} 1 \\ 1 \end{bmatrix}$   $\Delta$ RTO
- \* [ . ] Лампа накаливания
- \* [ + ] Лампа дневного света ]
- $\star$  [  $\overline{2}$  ] Лампа дневного света 2
- \* [  $\frac{1}{2}$  ] Дневный свет
- $\star$  [  $\curvearrowright$  ] Облачно: Фотографирование в облачную погоду.
- \* [ ] Ручной

# **Ручной баланс белого**

Разрешает вручную установить баланс белого и сохранить его. Используйте эту удобную функцию, если другие варианты баланса белого не подходят

Перед выбором пункта [Execute/Выполнить] наведите камеру на объект ,который будет служить образцом для установки баланса белого (например лист белой бумаги). Выполнить/Отменить

# **ISO**

Раз решает устанавливать светочувствительность для съёмки. При повышении чувствительности (и соо тветственно значения ISO) фотографировать можно в более тёмных помещениях ,но снимок будет более "зернистым". 50/100/200/Auto

# Экспозамер

Это определяет метод измерения для вычисления экспопараметров.

- \*[ Average: Усредненный: Экспозиция устанавливается по оценке рамки фокусировки, но предпочтение отдается центру.
- Spot: Точечный: Экспозиция устанавливается по оценке небольшого участка в центре экрана.

# Фотоменю (Функции)

- 1. Переключатель режимов в полож.  $\bullet$
- 2. Нажмите кнопку МЕНЮ и выберите меню  $[Function/\Phi$ ункции $]$  с помощью кнопки  $\blacktriangleright$ .
	- На дисплее появится меню Функции
- З. Кнопками ▲/▼ выберите нужный пункт меню и нажмите кнопку УСТАНОВИТЬ, чтобы зайти в соответствующий пункт.
- **Function** Setup Joice Memo On **LCD Bright.** Ōn **Digital Zoom** Preview On **Date Print** o. **Real Time AF MENU: Exit** ◀ or ▶ :Select Page<br>▲ or ▼ :Select Item **SET: Adiust**
- 4. С помощью кнопок ▲/▼ выберите необходимое значение и нажмите кнопку УСТАНОВИТЬ.
- 5. Чтобы выйти из фотоменю нажмите кнопку МЕНЮ.

## Режим съемки

AFB:

Разрешает устанавливать режим съемки.

- Съемка одного кадра за раз Один:
	- Серийная съемка 3 кадров Серия:
		- Серийная съемка 3 кадров с различиями в экспопараметрах (стандартная, передержанная, недодержанная экспозиция)

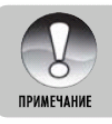

 $\sqrt{4FR}$ 

Для Серии и АЕВ функция голосового комментария автоматически выключается

### **Голосовой комментарий**

За более детальной информацией обратитесь к разделу этого руководства «Запись голосовых комментариев». On/Off Вкл/Выкл

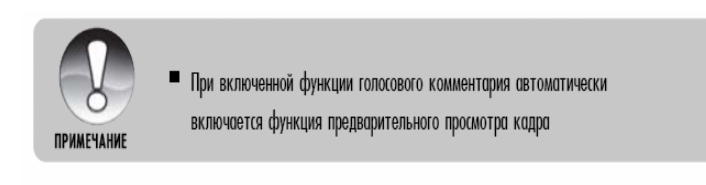

### **Яркость ЖК дисплея**

Выберите уровень яркости ЖК дисплея ЖК дисплей становиться ярче с помощью

кнопки  $\blacksquare$  и темнее с помощью  $\blacktriangledown$ Дипазон значений от -5 до +5.

### **Цифровое увеличение**

Включает или выключает цифровое увеличение (зум) во время съёмки.

# Предварительный просмотр

Эта функция устанавливает, показывать последний сделанный снимок на экране сразу после фотографирования или нет.

\* On / Off BKJ / BbIKJ

При выключенной функции предварительного просмотра автоматически выключается функции голосового комментария.

### **Печать даты**

На изображениях может проставляться дата фотографирования. Эта функция должна быть активизирована до фотографирования

**On/Off Вкл./Выкл.** 

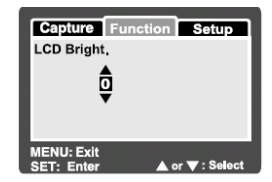

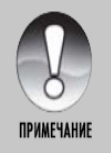

#### **Рамка фото**

За более детальной информацией обращайтесь к разделу этого руководства **«Использование функции Рамка фото»** 

On/Off Вкл./Выкл.

# **Меню видео (Съёмка)**

используемые при съёмке видео Данное меню определяет основные параметры,

1. Переключатель режимов в полож. "

- 2. Нажмите кнопку Меню.
	- На дисплее появится меню [Capture/Съёмка].
	- 3. С помощью кнопок

 $\blacktriangle/\blacktriangledown$  выберите нужный пункт меню [Съёмка] и нажмите кнопку Установить ,чтобы зайти в него.

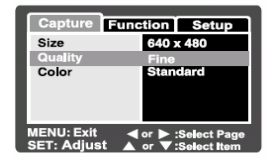

4. С помощью тех же кнопок выберите нужное значение и нажмите кнопку Установить.

5. Чтобы выйти из меню, нажмите кнопку Меню

### **Цвет**

За более детальной информацией обращайтесь к разделу этого руководства **«Цвет»** в **«Фотоменю (Съёмка)»**.

# **Меню видео (Функции)**

1. Переключатель режимов в полож.

2. Нажмите кнопку Меню и выберите

кнопкой меню [Function/Функции]. 3. С помощью кнопок

выберите нужный пункт меню и нажмите кнопку Установить, чтобы зай ти в него.

4. С помощью тех же кнопок выберите нужное значение и наж мите кнопку Установить.

5. Ч тобы выйти из меню видео, нажмите кнопку Меню.

### **Ауд ио**

Позволяет определить будет ли записываться звук при съёмке видео

On/Off Вкл./Выкл.

#### **Яркость ЖК дисплея**

Чтобы получить более детальную информацию, обратитесь к разделу этого руководства **"Яркость ЖК дисплея"** данного параметра для **Фотоменю** (функции)

#### **Цифровое увеличение**

Чтобы получить более детальную информацию, обратитесь к разделу этого руководства **"Цифровое увеличение**" в **"Фотоменю (Функции)".**

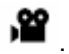

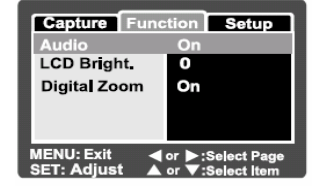

### **Меню воспроизведения**

В меню Воспроизведения вы уст анавливаете параметры воспроизведения.

- 1. Переключатель в полож. [■
- 2. Наж мите кнопку Меню.
	- На дисплее появится меню Воспроизведения.

3. С помощью кнопок выберите нужный пункт меню и нажмите кнопку Установить, чтобы зайти в него.

4. С помощью кнопок

выберите необходимое значение и нажмите кнопку Установить.

5. Чтобы выйти из меню нажмите кнопку Меню.

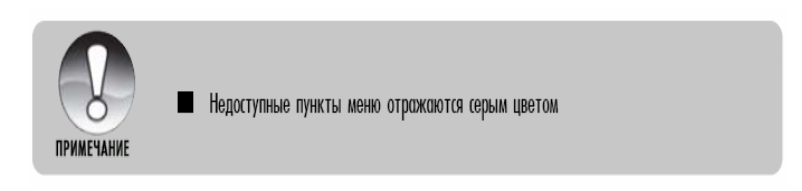

## **Слайд-шоу**

Дополнительную информацию можно найти в разделе этого руководства **"Демонстрация слайд-шоу".**

# **DPOF**

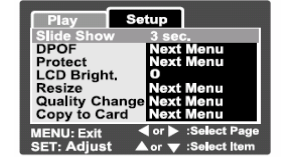

Дополнительную информацию можно найти в разделе **Параметры DPOF". "**

### **Защита**

Дополнительную информацию можно найти в разделе **"Защита изображений".** 

### **Яркость ЖК дисплея**

**"Фот м о еню (Функции)".** Обратитесь к пункту "Яркость ЖК дисплея" в разделе

### **Изменение размеров**

Дополнительную информацию можно найти в разделе **ров изображений". "Изменение разме**

### **Изменение качества**

Дополнительную информацию можно найти в пункте **чества) изображений "**. **"Изменение компрессии (ка**

#### **Копия на карту памяти**

Функция позволяет перенести файлы с внутренней памяти на карту памяти SD. Естественно ,данная процедура возможна при наличии карты в камере Cancel/Execute Отменить/Выполнить

# **Меню настройки (в режиме съёмки)**

Определяет рабочее окружение камеры.

1. Переключатель режимов в полож.  $\blacksquare$  или  $\blacksquare$ .

2. Нажмите кнопку Меню и выберите меню [Setup/Параметры] с помощью кнопки

> На дисплее появится меню Параметры.

3. С помощью кнопок  $\blacktriangle/\blacktriangledown$  выберите нужный пункт меню и нажмите кнопку Установить, чтобы зайти.

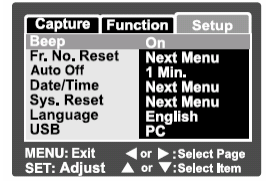

- 4. С помощью копок  $\blacktriangle/V$  выберите необходимое значение и нажмите кнопку Установить.
- 5. Чтобы выйти из меню нажмите кнопку Меню

### **Сигнал**

Устанавливает или отменяет сигнал, который звучит при нажатии кнопок камеры.

On/Off Вкл./Выкл.

#### **Сброс номера папки**

Эта функция создаёт новую папку. Сделанные снимки аписываются в новообразованную папку ,и их нумерация з ачинается с 0001. н

Cancel/Execute Отменить/Выполнить

### **Автоматическое выключение**

Если на протяжении определённого периода времени амерой не пользуются, она автоматически выключается. к

Эта функция экономит батареек.<br>\* 1 Min. / 2 Min. / 3 Min. / Off I минута / 2 минуты / 3 минуты / Выключено

# **Дата/время**

Дополнительную информацию можно найти в разделе "Установка даты и времени".

# **Сброс системы**

Эта функция возвращает все ключевые установки камеры на значение по умолчанию. На дату и время, установленные в камере, эта функция не влияет.

 Cancel/Execute Отменить/Выполнить  $\star$ 

# **Язык**

Дополнительную информацию можно найти в разделе **"Выбор языка".**

# **USB**

Устанавливает режим USB при подключении к ПК при любом режиме камеры.

Дополнительную информацию можно найти в **разделе "Перенос записанных изображений на ПК".** 

\* РС Сатега: <sub>Дополнительную информацию можно</sub> найти в разделе **"Использование фотокамеры как ПКкамеры".**

## МЕНЮ ВОСПРОИЗВЕДЕНИЯ (в режиме воспроизведения)

- Переключатель режимов в полож. [▶]. 1.
- $2.$ Нажмите кнопку Меню и выберите меню [SETUP/Параметры] с помощью кнопки
	- На дисплее появится меню Параметры.
- 3. Выберите желаемый пункт при помоши кнопки ▲ / ▼. затем нажмите кнопку Установить, чтобы войти в соответствующее меню.

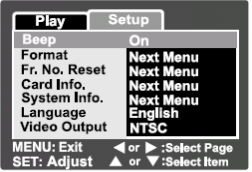

- $\overline{4}$ Выберите желаемую установку при помощи кнопок ▲ / ▼. затем нажмите кнопку Установить.
- 5. Чтобы выйти из меню, нажмите кнопку Меню.

### Сигнап

За более детальной информацией обратитесь к пункту "Сигнал" в разделе Меню настройки (в режиме съёмки).

### Формат

Дополнительную информацию можно найти в разделе "Форматирование карты SD или внутренней памяти".

## Сброс номера папки

Дополнительную информацию можно найти в разделе установки данного параметра для Меню настройки (съёмка).

### Информация о карте

Показывает свободное место на карте SD. При отсутствии карты выводится сообщение "No Card/Нет карты".

### Информация о системе

Показывает версию программного обеспечения камеры

### Язык

Дополнительную информацию можно найти в разделе "Выбор языка".

### Видео выход

Устанавливает систему видеооборудования, к которому подсоединяется фотокамера.

\* NTSC/PAL

# ПЕРЕНОС ЗАПИСАННЫХ ИЗОБРАЖЕНИЙ И ВИДЕОФРАГМЕНТОВ В КОМПЬЮТЕР

Чтобы переписать изображение/видеофрагменты из камеры в компьютер, Вы должны выполнить такие шаги: Шаг 1: Установить USB-драйвер (только для операционных систем Windows 98).

Шаг 2: Подключить камеру к компьютеру.

Шаг 3: Загрузить изображение/видеофрагменты.

### Системные требования (Windows)

- $\blacksquare$  Pentium 166 MHz или выше
- Windows  $98/98SE/Me/2000/XP$
- 64MB RAM оперативной памяти
- $\blacksquare$  128MB свободного места на жестком диске
- CD ROM устройство
- Свободный USB порт

# Системные требования (Macintosh)

- $\blacksquare$  PowerPC G3/G4
- $\blacksquare$   $OS$  9.0  $\mu$   $M$   $B$   $b$   $III$
- $\blacksquare$  64MB RAM оперативной памяти
- $\blacksquare$  128MB свободного места на жестком диске
- CD-ROM устройство
- Свободный **USB** порт

# Шаг 1: Установка USB-драйвера

Windows 98 USB-драйвер, который находится на компакт-диске, предназначен исключительно для Windows 98. Устанавливать USB-драйвер на компьютер с Windows/ME/XP нет потребности.

1. Вставьте компакт-диск, который входит в комплект с камерой, в привод CD-ROM. На экране появится окно с приветствием. 2. Выберите пункт "INSTALL USB DRIVER/Установить USBдрайвер". Придерживайтесь

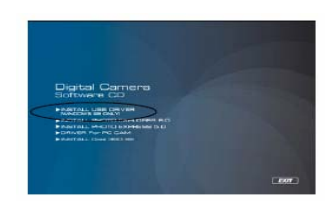

инструкций, которые появляются на экране, чтобы выполнить установку. После завершения установки USBдрайвера, перезагрузите компьютер. Macintosh OS 9.0

Для Mac OS 9.0 или выше компьютер автоматически распознаёт камеру и самостоятельно устанавливает необходимые USB-драйвера.

## Шаг 2: Подключение камеры к компьютеру

1. Установите камеру на штатив.

2. Подсоедините один конец USBкабеля к разъёму штатива.

3. Подсоедините второй конец USBкабеля к свободному USB-порту на вашем компьютере.

4. На рабочем столе Windows дважды щёлкните на "Му Computer/Мой компьютер".

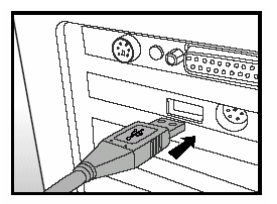

5. Должен появиться "Removable Disc/Съёмный диск", что на самом деле есть памятью вашей камеры. Обычно ей присваивается буква "Е" или далее.

6. Дважды щёлкните на съёмном и найдите папку DCIM.

7. Для доступа к вложенным папкам дважды щёлкните на папке DCIM.

- Ваши снимки и видеофрагменты будут в этих папках
- Используйте механизмы Копировать/Вставить(Copy&Paste) или Взял/Нести (Drag-n-Drop) для переноса файлов на ваш ПК.

### Пользователи Macintosh: дважды щелкните на иконке диска "untitled\ unlabeled / без названия" на рабочем столе. Автоматически запуститься программа iPhoto.

# ШАГ 3: Загрузка изображений и видеофрагментов

Когда камера подключена к вашему компьютеру, она считается диском, таким как, например, гибкий диск или компакт-диск. Вы можете загружать (переписывать) снимки, копируя их со "съёмного диска" ("untitled" или "unlabeled"/без названия или непомеченный на компьютере Macintosh) на жёсткий диск вашего компьютера.

### **Windows**

Откройте "съёмный диск" и все следующие вложенные папки, дважды щёлкнув на каждой из них. Ваши изображения находятся в этих папках. Выберите изображение/видеофрагменты которые вы хотите переписать и выберите "Сору/Копировать" в меню "Edit/Редактировать". После этого откройте папку, в которую вы хотите переписать снимки, и выберите "Paste/Вставить" в меню "Edit/Редактировать". Вы можете также перетянуть изображение с помощью мышки.

### **Macintosh**

Откройте диск "untitled/без названия" и жёсткий диск или другое место, в которое вы хотите переписать снимки. Перетяните снимки с диска камеры в нужное место.

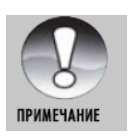

- Вы также можете воспользоваться устройством для чтения карт памяти (очень рекомендуется).
- В программное обеспечение ,которое поставляется с камерой, не включена программа для воспроизведения видео. Она должна быть установлена на ПК

### **ИСПОЛЬЗОВАНИЕ ЦИФРОВОЙ КАМЕРЫ КАК ПК - КАМЕРЫ**

Ваша цифровая камера может работать как ПК-кам ера, что позволит вам проводить видеоконференции с деловыми партнерами или разговаривать в режиме реального времени с друзьями или семьей. Чтобы использовать вашей цифровой камеры для виде оконференции, ваша омпьютерная система должна быть оснащена следующим: к

- Микрофон
- Звуковая карта
- Колонки или наушники
- Сетевое подключение или подключение Интернет
- Программное обеспечение для видеоконференции (или видео редактирования) не входит в комплект с цифровой камерой.

Данный режим не поддерживается операционной системой Macintosh

# ШАГ 1: УСТАНОВКА ДРАЙВЕРА ПК-КАМЕРЫ

Драйвер ПК - камеры, находящийся на CD-ROM. предназначен исключительно для Windows. Функция ПКкамеры не поддерживается платформой Мас.

- 1. Вставьте входящий в комплект CD-ROM в привод CD-ROM.
- 2. Когда появится приветственный экран. кликните «DRIVER For PC  $CAM<sub>2</sub>$

Следуйте инструкциям на экране, чтобы завершить установку.

3. После завершения установки драйвера, перезагрузите компьютер.

# ШАГ 2: ПОДКЛЮЧЕНИЕ ЦИФРОВОЙ КАМЕРЫ К ВАШЕМУ КОМПЬЮТЕРУ

1. Включите камеру.

- 2. Переключатель режимов в полож. И или Ж
- 3. Нажмите Меню и выберите меню [SERUP/Параметры] с

помошью кнопки

4 Кнопкамі выберите пункт [USB] и нажмите Установить.

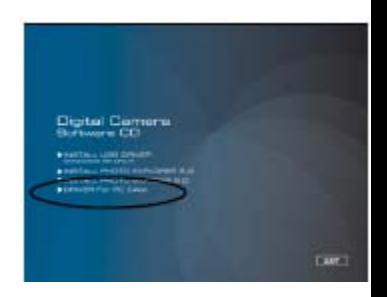

выберите пункт [РС] и нажмите 5. Кнопками **Установить** 

6. Подключите один конец кабеля USB к гнезду адаптера.

7. Подключите другой конец кабеля к USB к USB-порту компьютера.

На ЖКД появится меню [USB]

8. Положение камеры постоянно на рабочем столе компьютера.

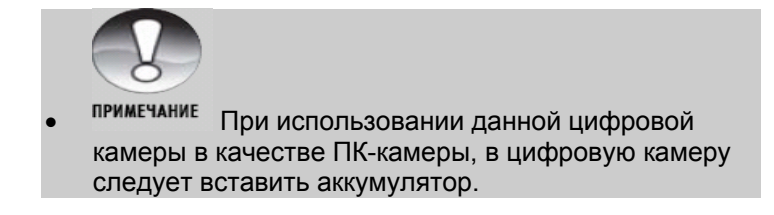

### ШАГ 3: ЗАПУСК ПРОГРАММНОГО ПРИЛОЖЕНИЯ (Windows NetMeeting)

### Чтобы использовать Windows NetMeeting для видеоконференции:

- $1<sup>1</sup>$ Перейдите в Start → Programs → Accessories → Communications  $\rightarrow$  NetMeeting, чтобы запустить программу NetMeeting.
- Кликните на кнопке Start Video, чтобы смотреть  $2^{2}$ видео в реальном времени.
- Кликните на кнопке Place Call (сделать вызов).  $3<sub>1</sub>$
- 4. Введите электронный или сетевой адрес компьютера, который вызываете.
- быть запущена программа NetMeeting, и он должен принять ваш вызов, чтобы начать 5. Кликните на Call (вызов). На компьютере пользователя, которого вы вызываете тоже должна видеоконференцию.

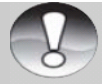

- примечание Видео разрешение приложений для видеоконференции обычно составляет 320х240.
- Более детальную информацию о применении программного обеспечения для видеоконференции, вы можете узнать в ее соответствующей документации.

### УСТАНОВКА ПРОГРАММНОГО ОБЕСПЕЧЕНИЯ ДЛЯ **РЕДАКТИРОВАНИЯ**

## УСТАНОВКА ПРОГРАММЫ РНОТО EXPLORER

Программа Ulead® Photo Explorer обеспечивает простой и продуктивный метод передачи, поиска, модификации и распространения цифровых мультимедиа. Загружайте фотографии, видео или аудио клипы с различных типов цифровых приборов и без труда просматривайте их или добавляйте отдельные описания; вносите своевременные изменения или рассылайте и делитесь с другими по электронной почте, отпечатками, слайд-шоу презентациями. Эта программа является необходимым инструментом «все в одном» для владельцев цифровых камер. ПК-камер. видеокамер DV, сканеров или для тех, кто стремится эффективно упорядочивать большую коллекцию цифровых мультимедиа.

### Установка Photo Explorer

- Вставьте входящий в  $1_{-}$ комплект CD-ROM в привод  $CD$ -ROM
- 2. Кликните на «INSTALL PHOTO FXPLORER 8.0» Следуйте инструкциям на экране, чтобы завершить установку.

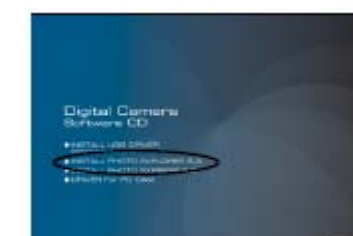

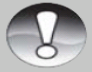

- **ПРИМЕЧАНИЕ** Более детальную информацию о применении программного обеспечения Photo Explorer вы можете найти в соответствующем файле помощи данного программного обеспечения.
- Пользователи Windows 2000XP должны установить и использовать программу Photo Explorer в режиме «Administrator»
- Photo Explorer не поддерживается для Мас. Рекомендуем iPhoto или iPhoto2.

# **YCTAHOBKA ПРОГРАММЫ PHOTO EXPRESS**

Программа Ulead® Photo Express - это комплексное программное обеспечение для обработки цифровых изображений. Пошаговая последовательность действий, наглядный интерфейс программы и меню помощи пользователям поможет пользователям в создании чудесных фото проектов. Без труда загружайте цифровые фотографии с цифровых камер или сканеров. Удобно их сортируйте при помощи режима просмотра Visual. Пользуйтесь сотнями шаблонов, уже готовых к применению, такие как альбомы, открытки, плакаты, слайдшоу и т.п. редактируйте и обогащайте изображения при помощи инструментов для фото-редактирования, фотофильтров и специальных эффектов. Украшайте проекты, добавляя креативные дизайнерские элементы, такие как

рамки, выноски и объекты. Поделитесь результатами с семьей и друзьями по электронной почте и многочисленными отпечатками. **Установка Photo Express:** 

- 1. Вставьте входящий в комплект CD-ROM в привод CD-ROM. Появится приветственный экран
- экране, чтобы завершить установку. 2. Когда появится приветственный экран, кликните на «INSTALL PHOTO EXPRESS 5.0». Следуйте инструкциям на

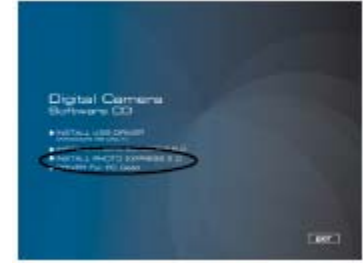

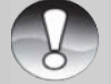

- **ПРИМЕЧАНИЕ** Более детальную информацию о применении программного обеспечения, редактировании и ретушировании записанных изображений, вы можете найти в on-line помощи.
- Пользователи Windows 2000XP должны установить и использовать программу Photo Express, загружаясь в систему под администраторскими правами.
- Программа Photo Express не поддерживается операционной системой Mac.

## Инсталляция COOL 360

Unlead® COOL 360 ™ позволяет легко и быстро отредактировать фотоизображения, превратив серию кадров в 360 градусный или широкоугольный панорамный снимок для нестандартных случаев и экспериментов. Данная программа имеет интуитивный интерфейс и пошаговых помощников, что позволяет получать высококачественные панорамы при помощи операций подчистки, цветокоррекции и объединения с потрясающими результатами. Позволяет распространять готовые панорамы через электронную почту либо создавать Вебсайты или встраивать в документы или презентации. Чтобы установить COOL 360:

1. Вставьте CD-ROM, которым комплектуется камера в CD-**ROM устройство. Появляется экран приветствия.** 

2. Щёлкните "INSTALL Cool 360 SE". Следуйте инструкциям на экране для завершения установки.

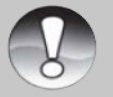

- примечание Для подробной информации по работе Cool 360 обратитесь к соответствующей справочной документации
- Для пользователей Windows 2000/XP, убедитесь в инсталляции программы с правами Администратора
- Cool 360 не поддерживается для ПК системы Мас.

# **ТЕХНИЧЕСКИЕ ХАРАКТЕРИСТИКИ**

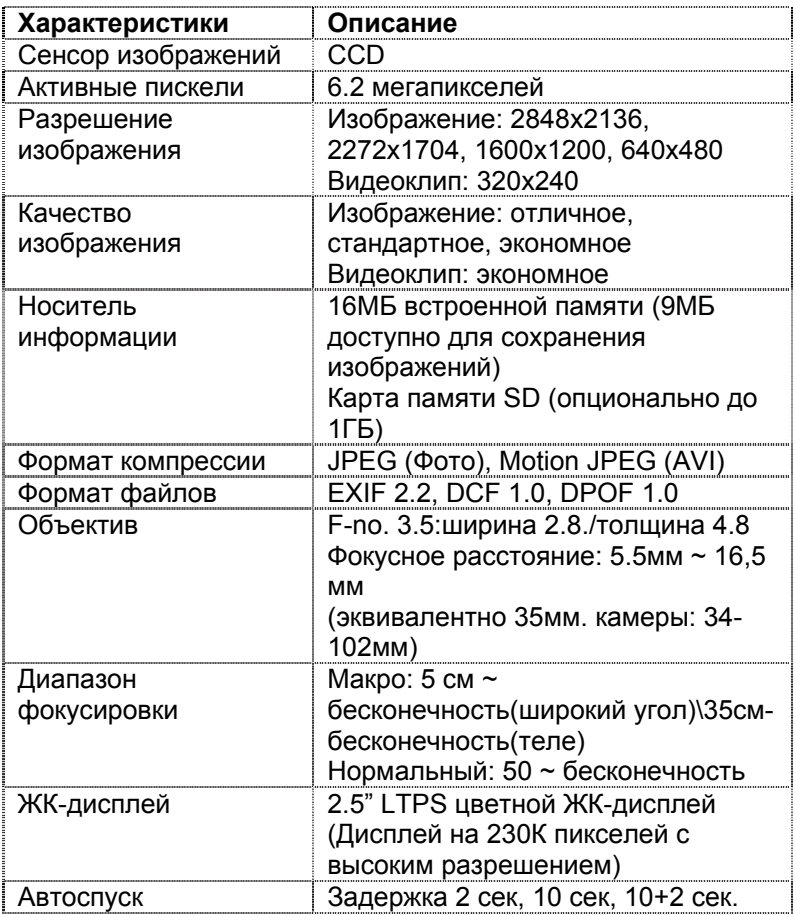
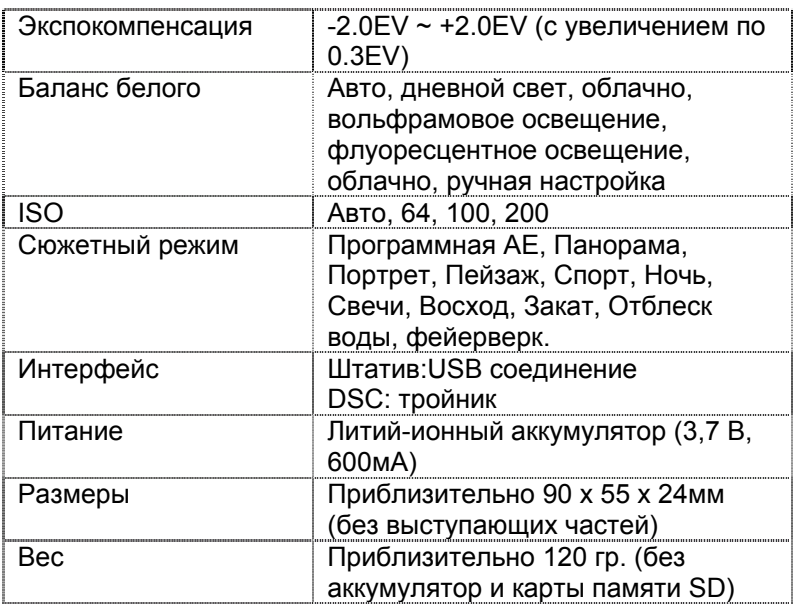

\* Дизайн и технические характеристики могут изменяться без предварительного у ведомления.

## Поиск неисправностей

Обратитесь к приведённым признакам и путям решения проблем перед тем как обращаться к специалистам для ремонта. Если проблема остаётся, обратитесь в сервисный **HAHTD** 

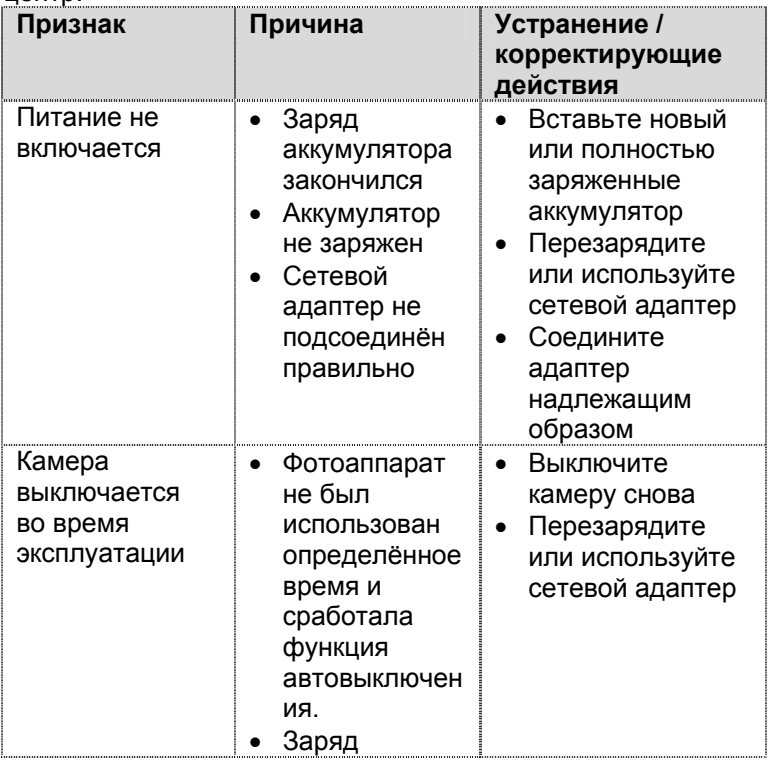

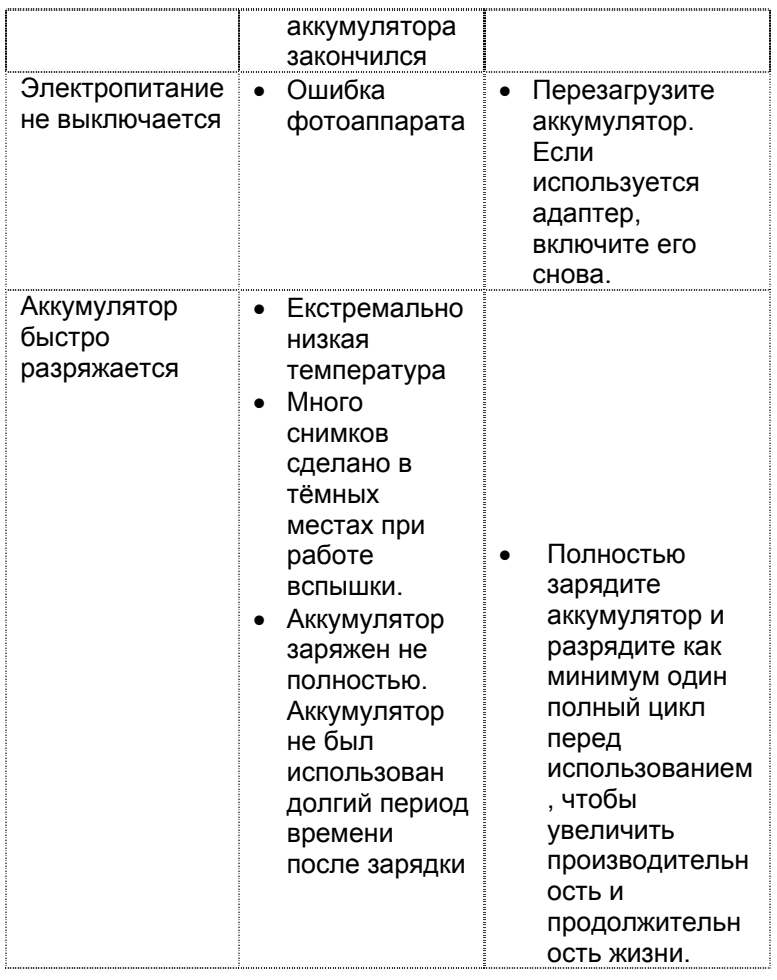

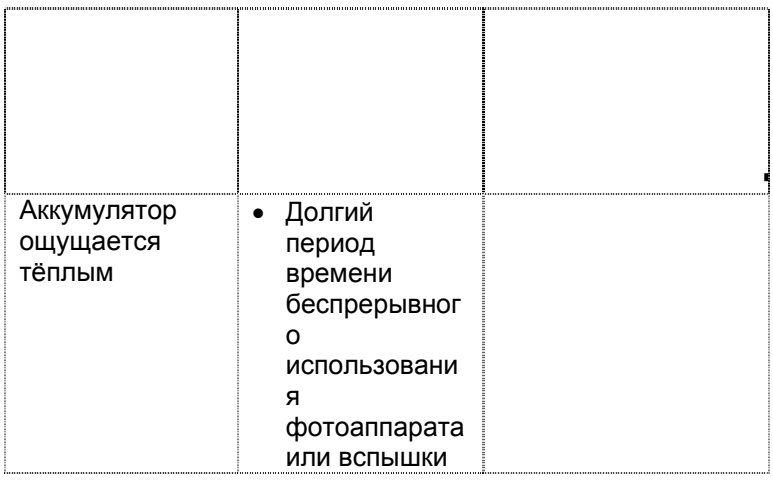

## Съёмка

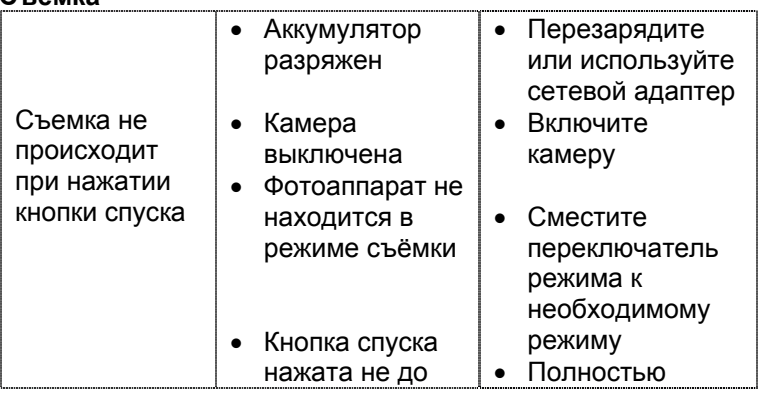

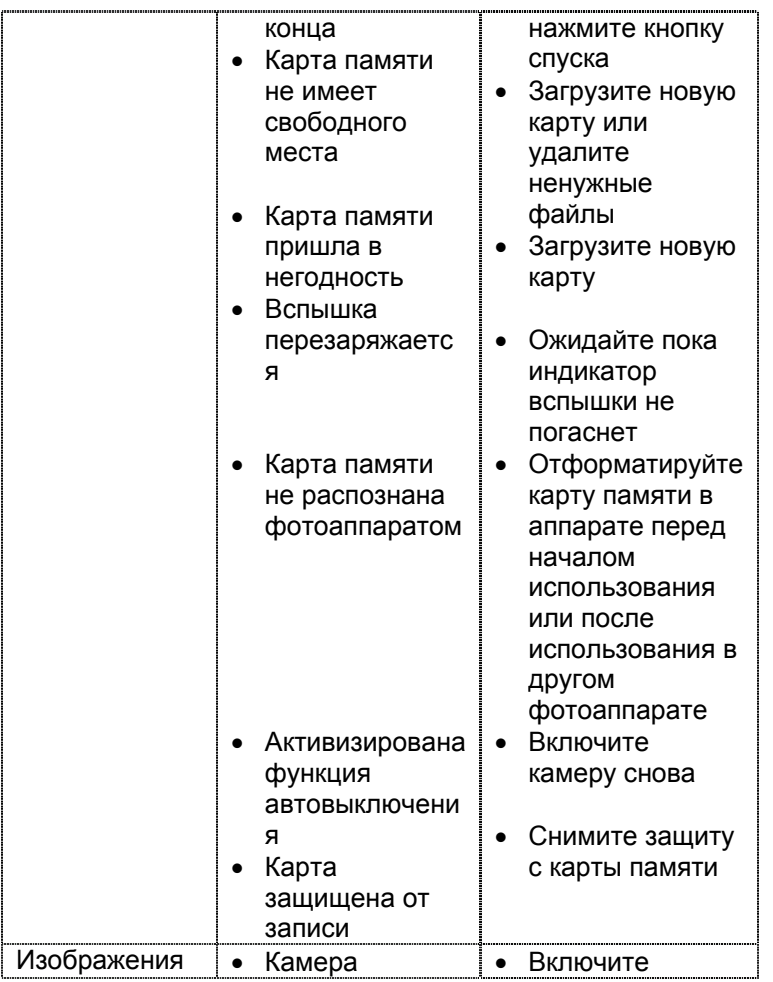

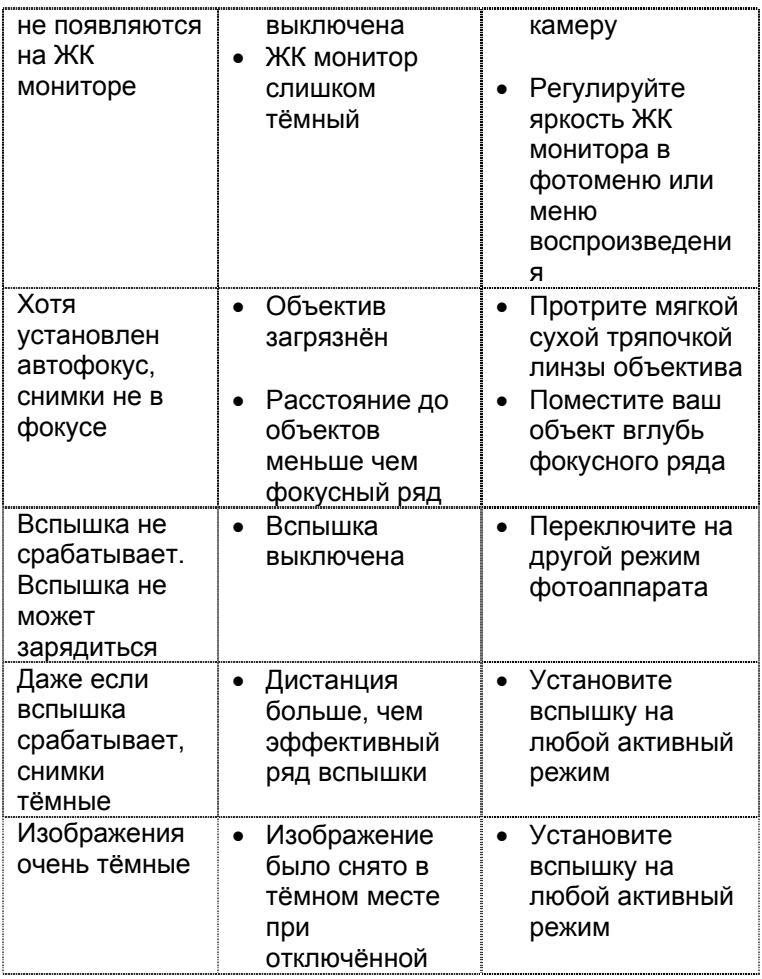

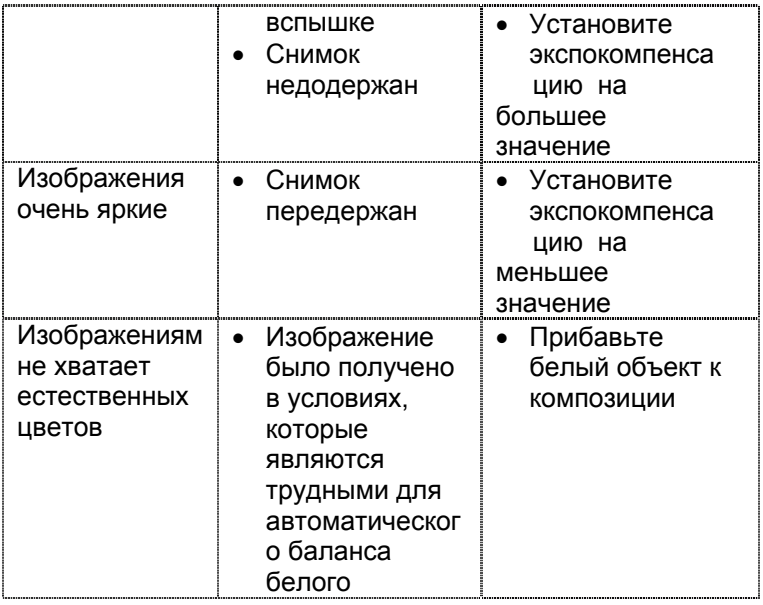

#### Воспроизведения

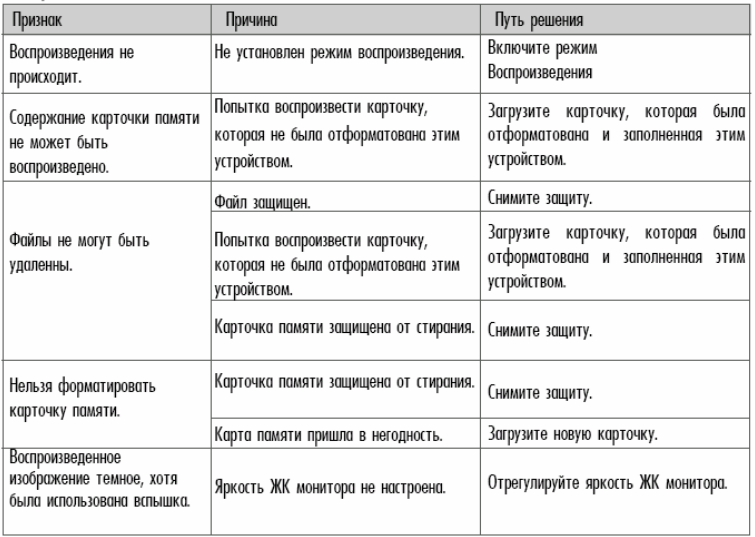

# Другие проблемы

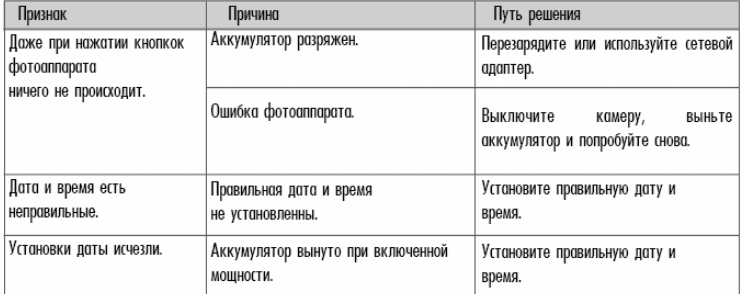

# Связь с ПК / программное обеспечение

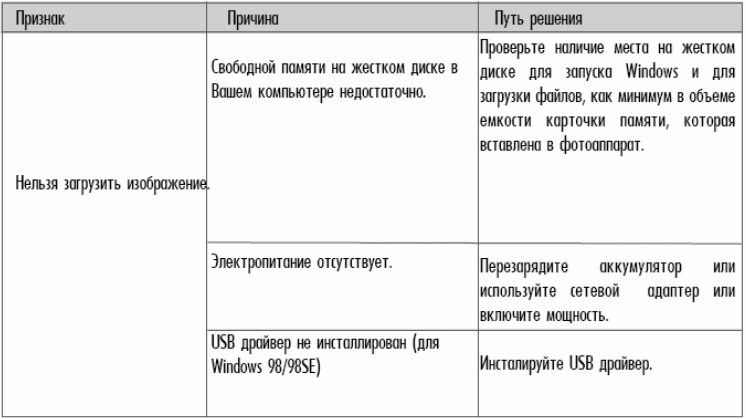